# LEXMARK

# **1400 Series InkJet Printer**

ネットワーク接続ガイド

- **1 Lexmark 1400 Series** について
- **2** 無線 **LAN** に接続する
- **3** 困ったときは

日本語版第 1 版 (2007 年 4 月)

## はじめにお読みください

本書の内容の一部または全部を無断で転載することは禁止されています。

本書の内容は変更される場合があります。

本書に記載された製品およびソフトウェアは、予告なく変更される場合があります。

本書は内容について万全を期していますが、万一不審な点や誤り、記載漏れなどお気づきの点がございま したら、レックスマーク カスタマーコールセンターまでご連絡ください(電話:03-6670-3091、FAX:03- 6670-3092)。

本製品がユーザーにより不適当に使用されたり、本書の内容に従わずに取り扱われた場合、また Lexmark および Lexmark指定の者以外の第三者により修理 • 変更された場合に生じた障害等については責任を負いか ねます。

Lexmark、ダイヤモンドのデザインが入った Lexmark ロゴは、米国および他の国における Lexmark International, Inc. の登録商標です。

その他本書中の社名や商品名は、各社の商標または登録商標です。

#### **©Copyright 2007 Lexmark International, Inc. All rights reserved.**

本書の読みかた

本書における記載方法を説明します。

本書では、製品を安全にお使いいただくために、以下のように警告表示を行っています。内容をよくご理 解の上で本文をお読みください。

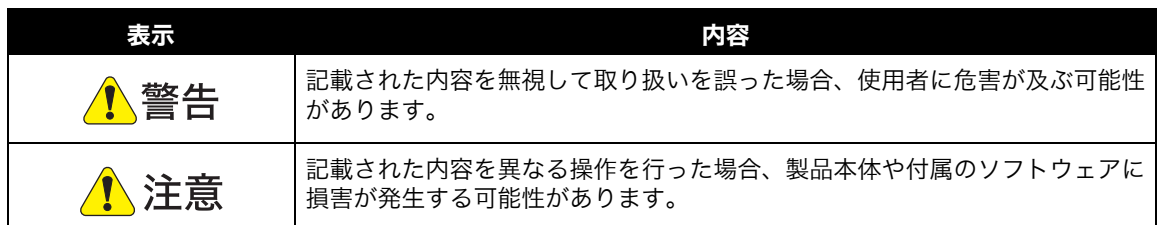

本書では、以下のような記号を使用しています。

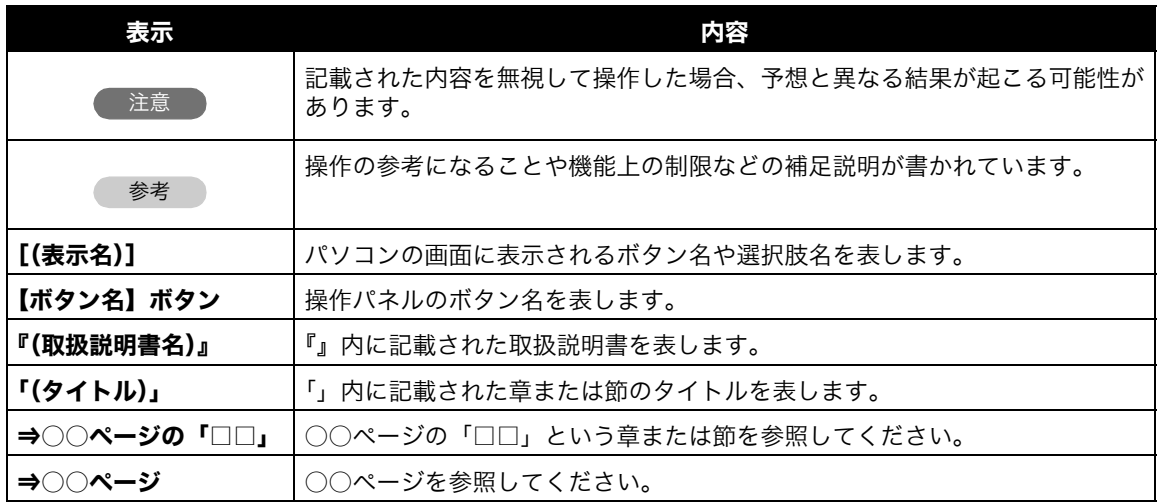

## Lexmark 1400 Series について

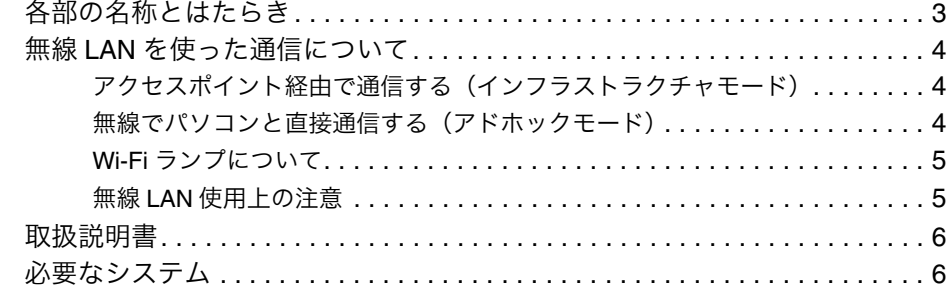

## 無線 LAN に接続する

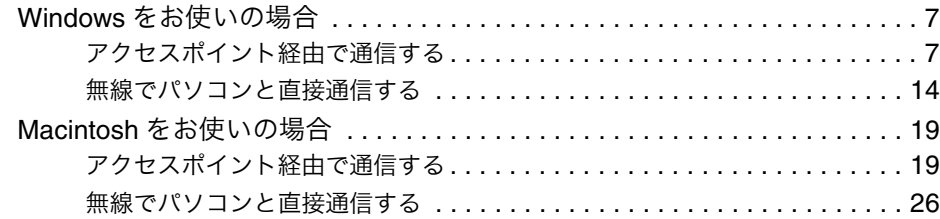

## 困ったときは

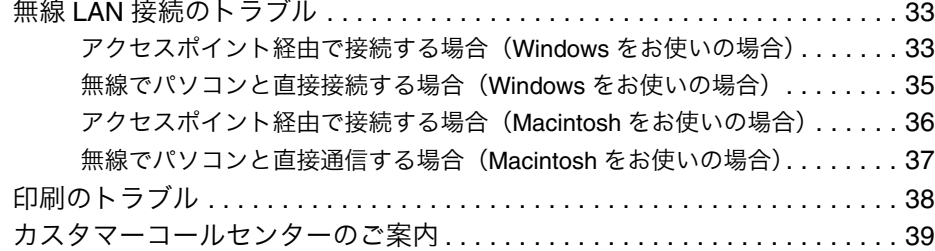

## **Lexmark 1400 Series** について

## 各部の名称とはたらき

#### ■ 前面

#### 用紙ガイド -

#### リリースレバー -

用紙ガイドとリリースレバーを いっしょにつまみ、スライドさせ て用紙ガイドを用紙の幅に合わせ ます。

#### メンテナンスカバー

以下の場合に開きます。 • カートリッジを取り付けるとき • 紙づまりを取り除くとき

#### 排紙トレイ

排紙した用紙を受けます。

#### **Wi-Fi** ランプ

無線 LAN 接続の状態を示します  $(\Rightarrow 5 \wedge -\vee)$ .

#### ■ 背面

#### 用紙サポート

セットした用紙を支えます。

#### 給紙口

用紙を自動的に給紙します。

#### 【電源】ボタン

以下の場合に押します。

- 電源をオン、オフ、または節電モー ドにする場合
- 印刷を中止する場合
- 用紙を手動で給紙する場合
- 排紙する場合

响

• 用紙切れなどで印刷が停止したあ と、印刷を再開する場合

#### 本機の状態を示します。

- 電源がオンの場合に点灯
- 節電モードの場合にゆっくりと点滅
- エラー発生時にはやく点滅

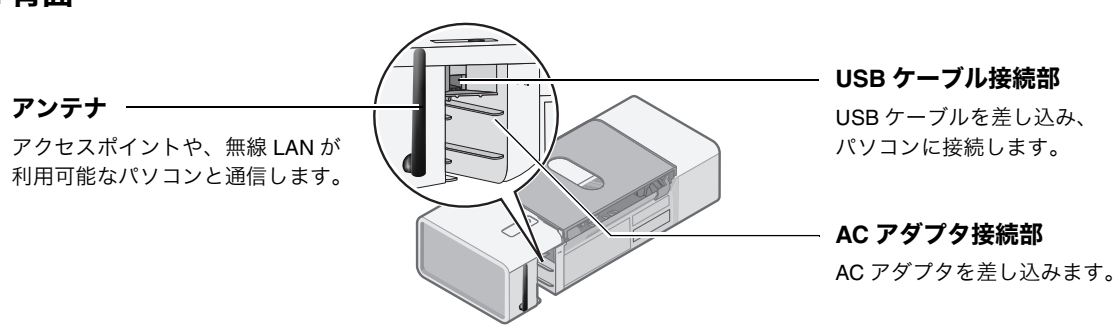

## 無線 **LAN** を使った通信について

本機を無線 LAN に接続すると、離れた場所から印刷したり、本機を複数のパソコンで共有することができ ます。無線 LAN の通信方法によってソフトウェアのインストール方法や設定方法が異なります。以下の説 明を参考にし、通信方法を確認してください。

- **•** 設定方法の簡単さ、セキュリティ、速度などの点からアクセスポイント経由での通信をお勧め します。
- **•** 本機は USB ケーブルでパソコンに接続して使用することもできます。USB ケーブルで接続す る場合のセットアップの方法は『セットアップガイド』の裏面をご覧ください。
- **•** 本機とパソコンを USB ケーブルで接続している場合は無線 LAN を使って印刷することはでき ません。無線 LAN 経由で印刷する場合は本機から USB ケーブルを取り外す必要があります。

## ■ アクセスポイント経由で通信する(インフラストラクチャモード)

パソコンとプリンタはアクセスポイントを経由して通信します。ソフトウェアのインストール方法や設定 方法は以下のページをご覧ください。

• Windows をお使いの場合(⇒7ページ)

参考

• Macintosh をお使いの場合(⇒ 19 ページ)

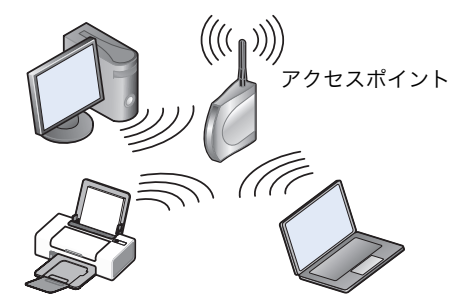

## ■ 無線でパソコンと直接通信する(アドホックモード)

無線でパソコンと直接通信します。この場合無線 LAN が利用可能なパソコンが必要です。ソフトウェアの インストール方法や設定方法は以下のページをご覧ください。

- **Windows をお使いの場合(⇒ 14 ページ)**
- **Macintosh をお使いの場合 (⇒ 26 ページ)**

参考

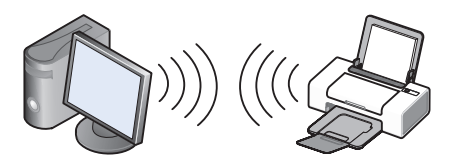

アドホックモードの場合、本機は複数のパソコンと同時に通信することはできません。

## ■ **Wi-Fi** ランプについて

Wi-Fi ランプで本機と無線 LAN との接続状態を知ることができます。

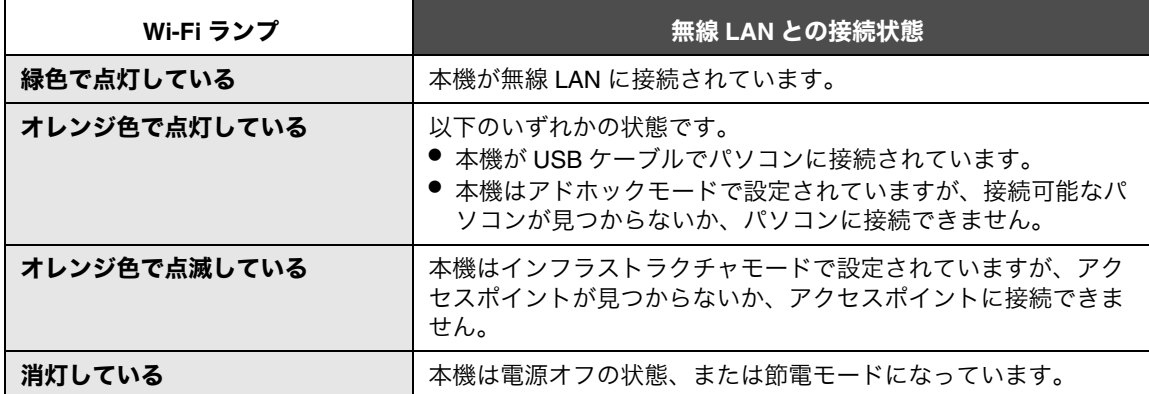

## ■無線 LAN 使用上の注意

#### ◆ セキュリティについて

セキュリティが設定されていない無線 LAN を使用する場合、お客様のデータが第三者に漏洩したり、ネッ トワークに不正に進入される危険性があります。無線 LAN のセキュリティについてはお使いのアクセスポ イント、または無線 LAN アダプタの取扱説明書をご覧ください。

#### ◆ 無線の到達距離について

本機は最大約 90 メートルの距離で無線 LAN に接続できますが、速度や信頼性の点から 45 メートル以内で のご使用をお勧めします。

#### ◆ 通信速度について

無線 LAN での通信は USB ケーブルを使った場合と比べて、印刷に時間がかかる場合があります。

## 取扱説明書

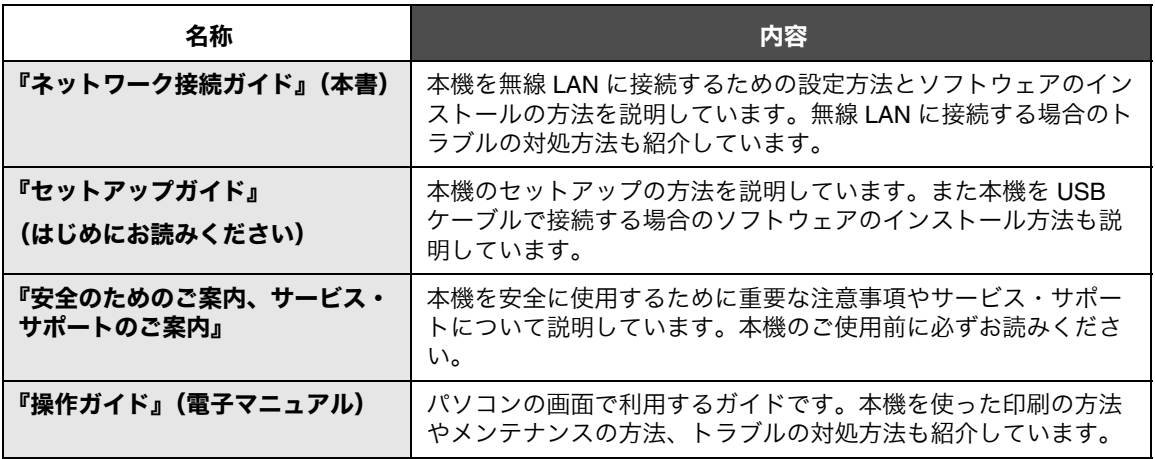

ソフトウェアに付属の『ヘルプ』および『お読みください』も参照してください。

## 必要なシステム

参考

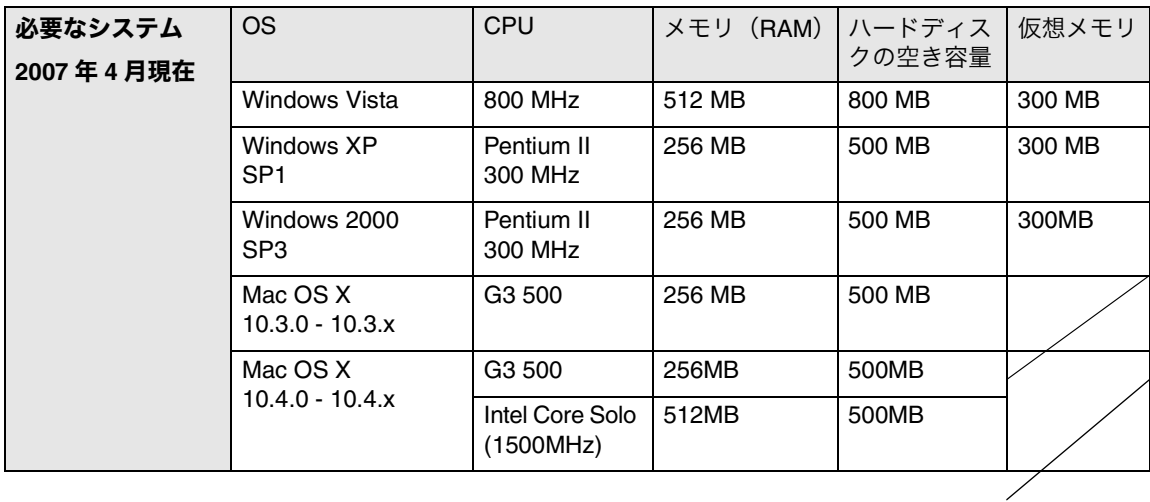

## **Windows** をお使いの場合

## ■ アクセスポイント経由で通信する

ここではアクセスポイント経由でパソコンと通信する(インフラストラクチャモード)ための設定方法を 説明しています。Lexmark 1400 Series 本体のセットアップが完了していない場合は、『セットアップガイ ド』の表面を参照し、セットアップを完了してください。

#### パソコンの管理者権限

ソフトウェアをインストールするにはパソコンの管理者としてログオンする必要があります。ログオンの 方法がわからない場合は、パソコンの管理者に問い合わせるか、オペレーティングシステム付属の取扱説 明書またはヘルプを参照してください。

#### 無線 **LAN** 環境

本機をアクセスポイント経由で通信するにはアクセスポイントの設定が完了している必要があります。ま たアクセスポイントに接続するには以下の無線 LAN の情報が必要です。詳しくはアクセスポイントの管理 者にお問い合わせください。

- **•** SSID(ネットワークの名前)
- **•** 無線 LAN のセキュリティ方式と暗号化キー(ネットワークキー)

## ステップ **1** ソフトウェアのインストール

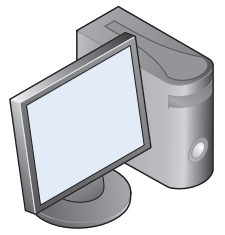

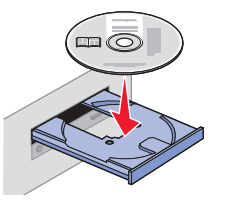

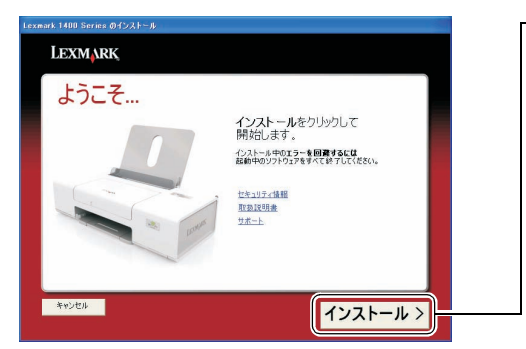

- **1** Lexmark 1400 Series の電源がオンになってい ることを確認します。
- **2** アクセスポイントの電源がオンになっているこ とを確認します。
- **3** パソコンの電源をオンにし、Windows を起動 します。
- **4** 開いているソフトウェアをすべて閉じます。
- **5** ウイルス対策ソフトウェアも、インストールが 完了するまで停止させます。
- **6** ソフトウェア CD-ROM <sup>を</sup> CD-ROM ドライブ にセットし、しばらく待ちます。

しばらくするとインストール画面が開きます。

**7**[インストール]をクリックします。

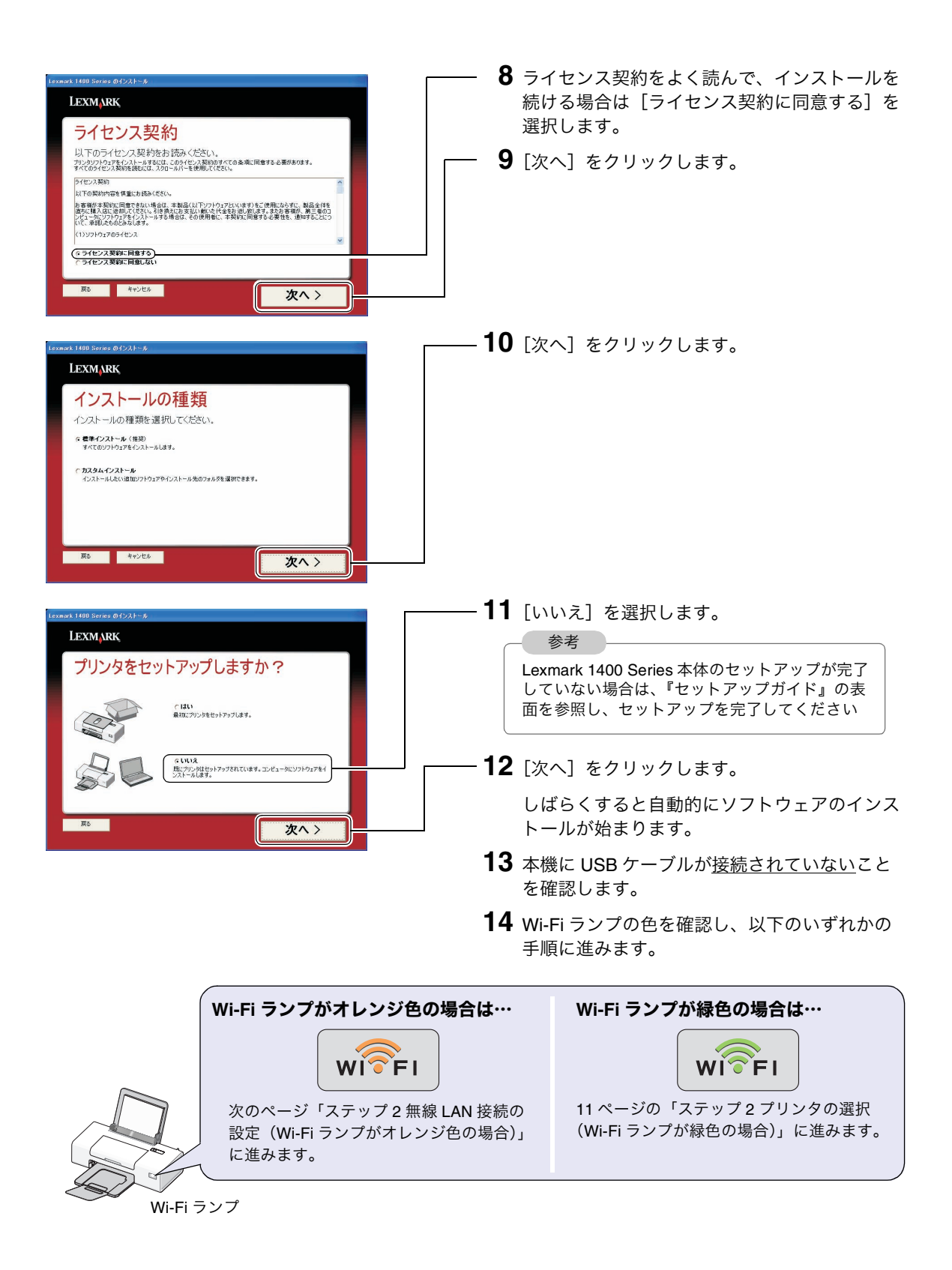

#### **1** 本機の Wi-Fi ランプがオレンジ色で点滅または **LEXMARK** 点灯していることを確認し、[オレンジ]を選 択します。 Wi-Fi ランプの確認 プリンタの電源がオンになっていることを確認してください。Wi-Fiランプを<br>調べます。点灯している色を以下から選択してください。 **2**[次へ]をクリックします。  $W1\$   $F1$   $C37$ WIFEI GRUDD  $W\widehat{\mathbb{CP}}$ FI $\Bigg\upharpoonright$  50-5  $\frac{1}{2}$ 次へ> **3**[ワイヤレス接続]が選択されていることを確 **LEXMARK** 認します。 プリンタの接続 4 [次へ] をクリックします。 プリンタの接続方法を以下から選択してください 今 。<br>ワイヤレス接続<br>ワイヤレスネットワークにブリンタを接続する場合に選択します。 ← USB ケーブル 接続<br>ワイヤレスネットワークが構成されていない。またはUSB ケーブルで接続したい場<br>合に選択します。  $\leftarrow$  $\overline{Rb}$ 次へ> **5** 本機とパソコンを USB ケーブルで接続します。 USB ポートの USB ケーブル接続部 本機に同梱の USB ケーブルをご使用ください。 マーク 参考 USB ポートの位置はパソコンに よって異なります。USB ポートの マークをさがしてください。 パソコン側 本機側 **6**[接続先]に接続するアクセスポイントの SSID (ネットワークの名前)が表示されていること **LEXMARK** を確認します。 ネットワークの選択 参考選択したネットワークにプリンタを接続します。 「接続先]に接続するアクセスポイントの SSID ● 接続先 "WLAN LEXJ"<br>このネットワークにプリンタを接続します が表示されない場合は「困ったときは」の )<br>他のネットワークに接続する<br>- 利用可能なワイヤレスネットワークを選択、または手動でネットワーク情報を入力します。 「[ネットワークの選択]画面で接続するアクセス ネットワークを選択するにはどうしたらいいですか? ポイントの SSID が表示されない」(⇒ 33 ペー ジ)をご覧ください。 続ける > **7**[続ける]をクリックします。

## ステップ **2** 無線 **LAN** 接続の設定(**Wi-Fi** ランプがオレンジ色の場合)

線 L A N に 接 続 す る

無

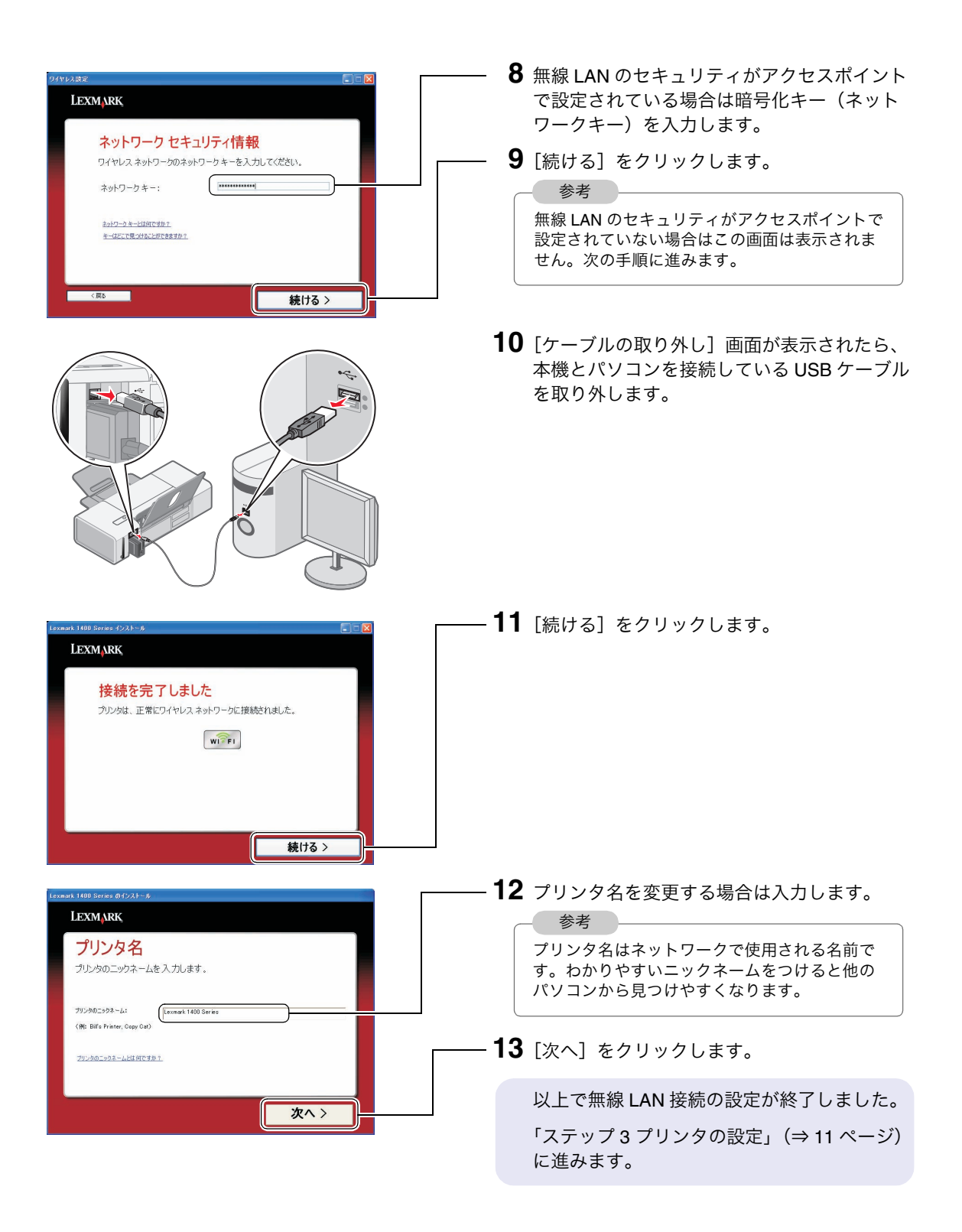

## **10**

## ステップ **2** プリンタの選択(**Wi-Fi** ランプが緑色の場合)

(約15)をデックすると<br>(マ 調整パケーンを印刷する)

LEXMARK 1400

様は

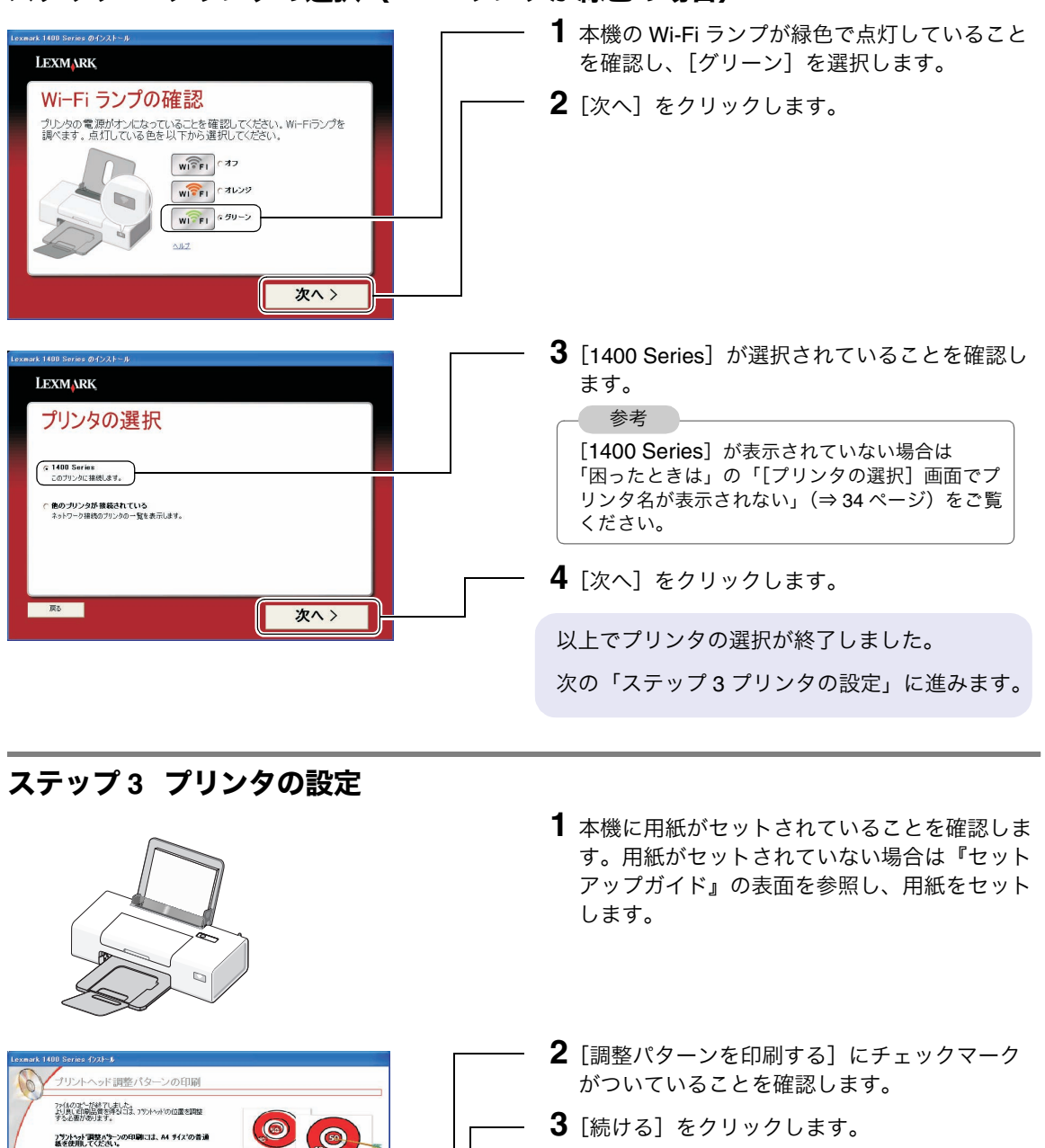

プリントヘッド調整パターンが印刷されます。

プリントヘッドの位置調整ができない場合は 「困ったときは」の「印刷のトラブル」(⇒ 38 ページ)をご覧ください。

参考

無 線

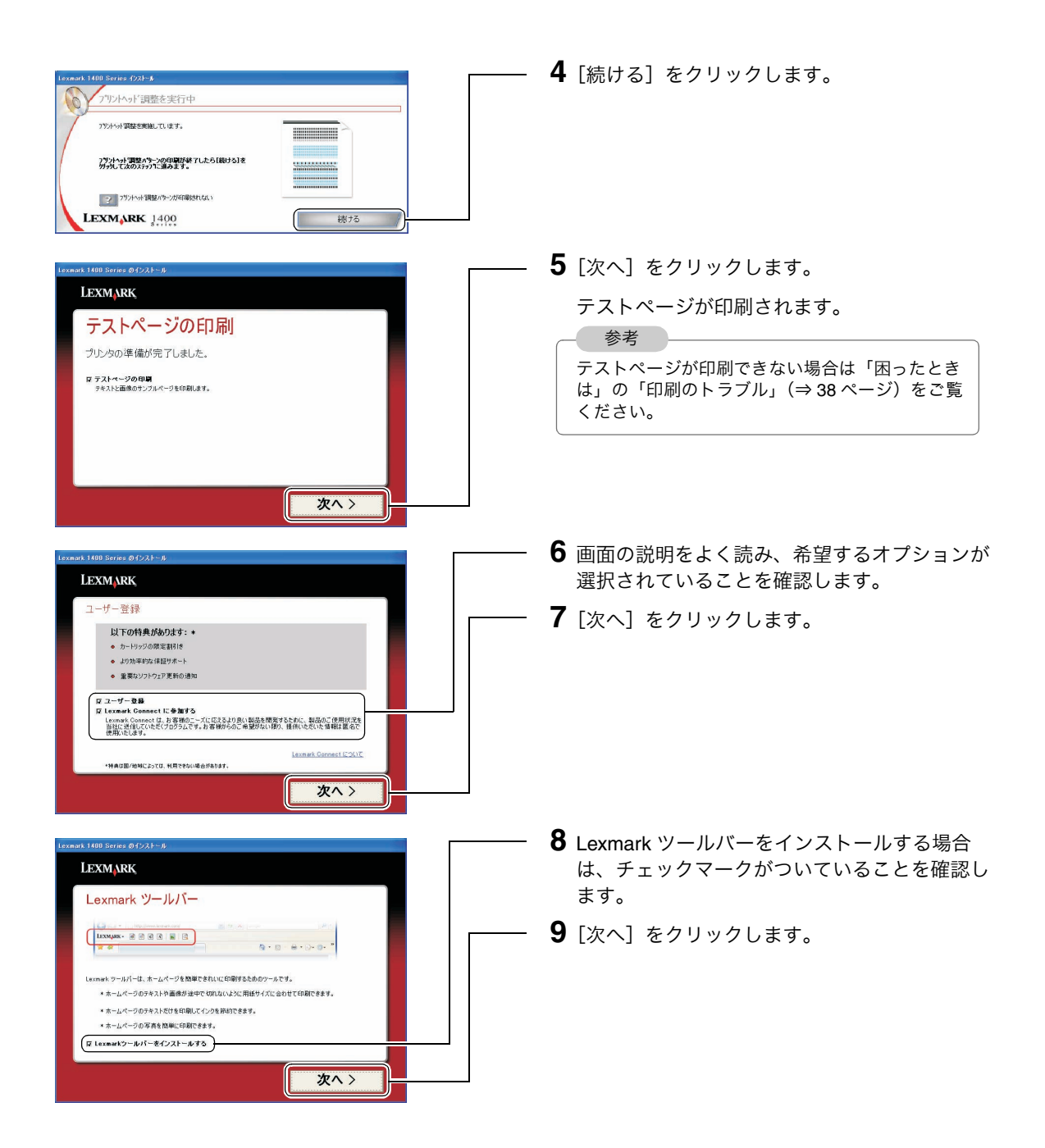

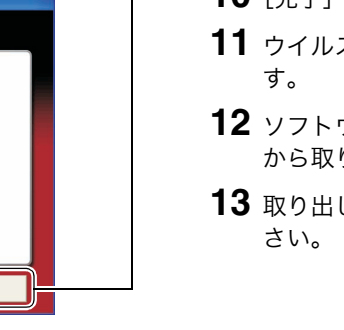

- **10**[完了]をクリックします。
- **11** ウイルス対策ソフトウェアを起動しなおしま
- **12** ソフトウェア CD-ROM <sup>を</sup> CD-ROM ドライブ から取り出します。
- **13** 取り出した CD-ROM は、大切に保管してくだ

## 以上でプリンタの準備は完了しました。

Lexmark 1400 Series<br>プリンタの準備が終了しました。

LEXMARK

インストールの完了

本機を使った印刷方法は電子マニュアル『操作ガイド』 をご覧ください。

完了

以下の方法で『操作ガイド』を開くことができます。

 $[\lambda$ タート]  $\rightarrow$  [すべてのプログラム] ( Windows 2000 は [プログラム]) → [ Lexmark 1400 Series ] → [操作 ガイド]の順にクリックします。

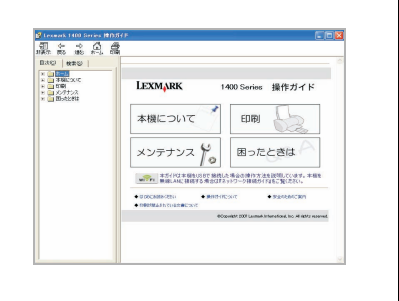

#### ■ 無線でパソコンと直接通信する

ここでは無線でパソコンと直接通信する(アドホックモード)ための設定方法を説明しています。 Lexmark 1400 Series 本体のセットアップが完了していない場合は、『セットアップガイド』の表面を参照 し、セットアップを完了してください。

#### パソコンの管理者権限

ソフトウェアをインストールするにはパソコンの管理者としてログオンする必要があります。ログオンの 方法がわからない場合は、パソコンの管理者に問い合わせるか、オペレーティングシステム付属の取扱説 明書またはヘルプを参照してください。

#### 無線 **LAN** 環境

無線でパソコンと直接通信するには無線が利用可能なパソコンが必要です。詳しくはパソコン付属の取扱 説明書を参照するか、パソコンの管理者にお問い合わせください。

#### ステップ **1** パソコンの無線 **LAN** 設定

パソコンの無線 LAN が設定済みの場合は、このステップは必要ありません。16 ページの「ソフトウェアの インストール」に進みます。

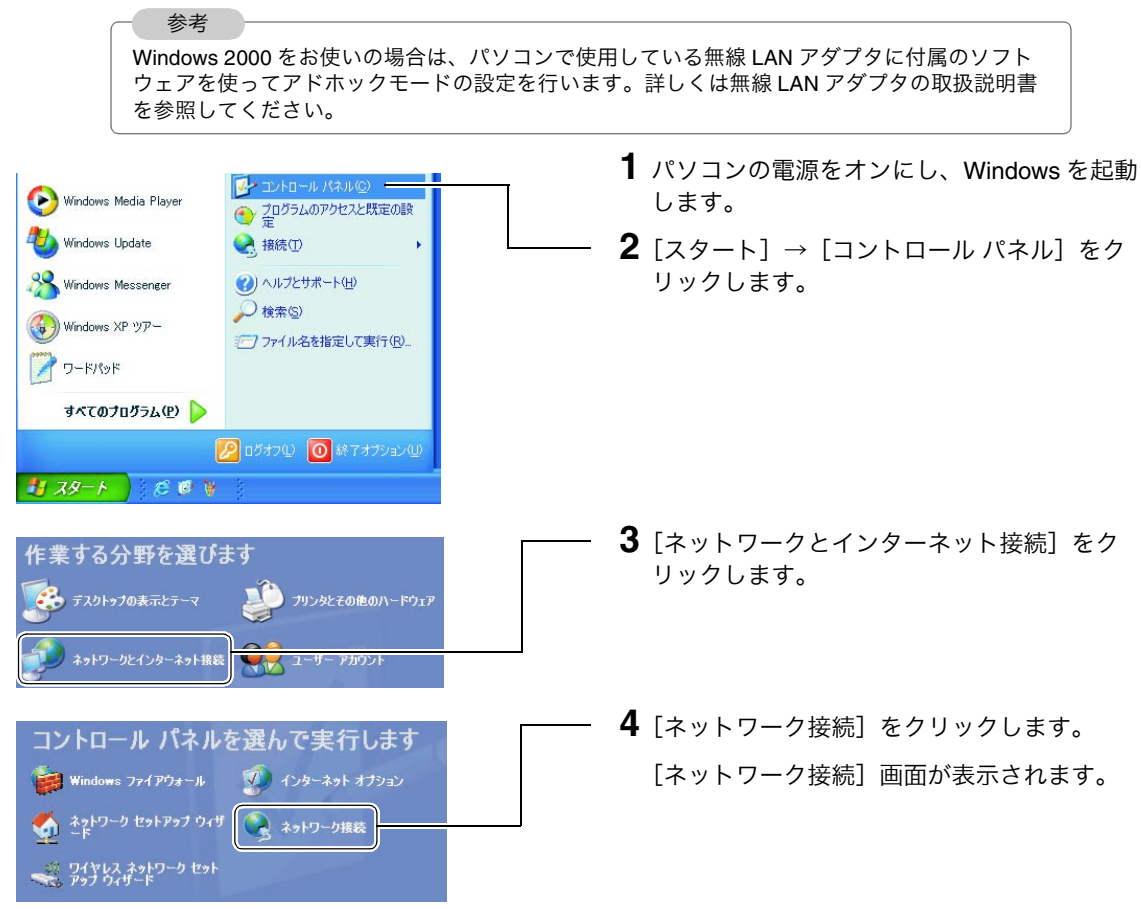

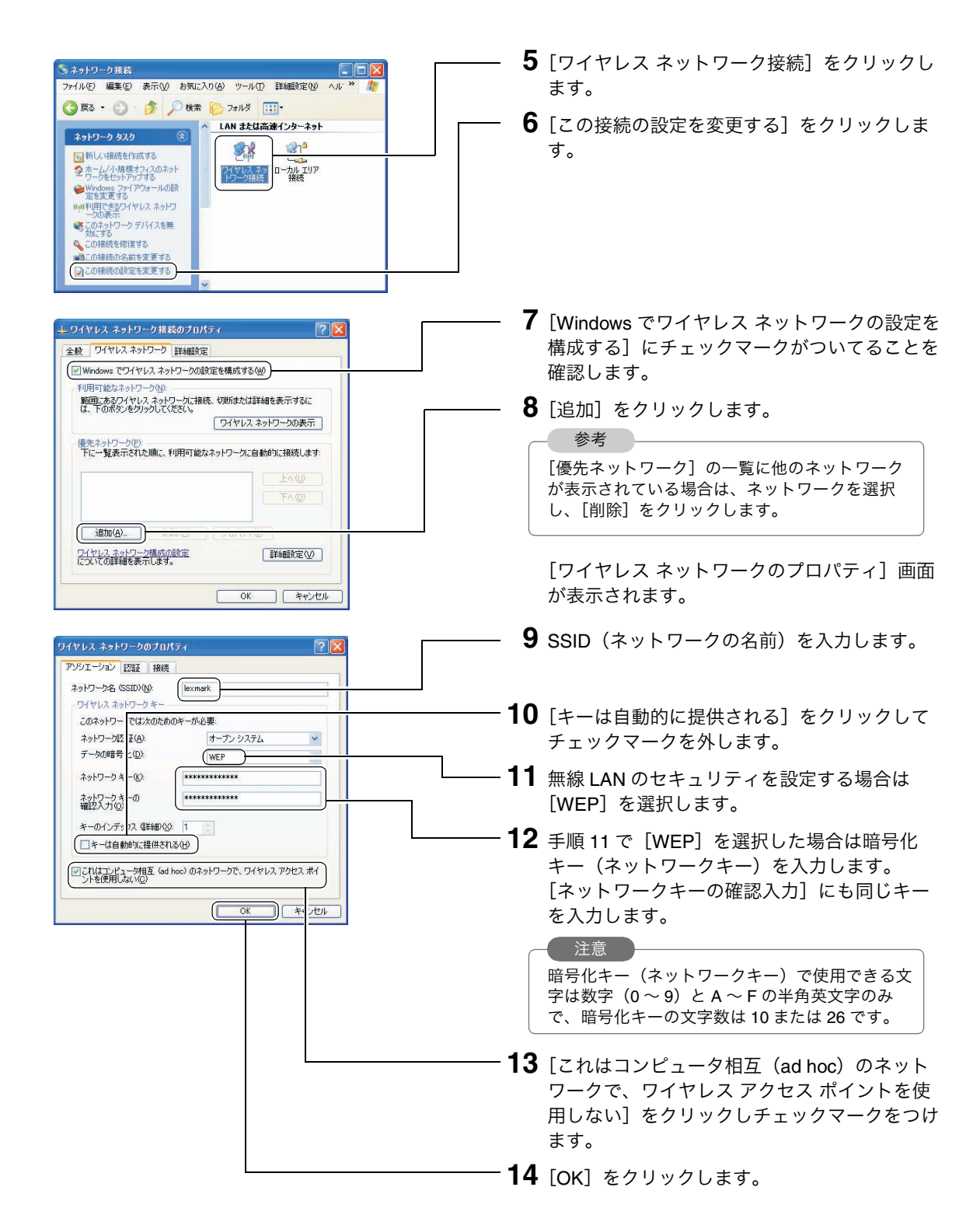

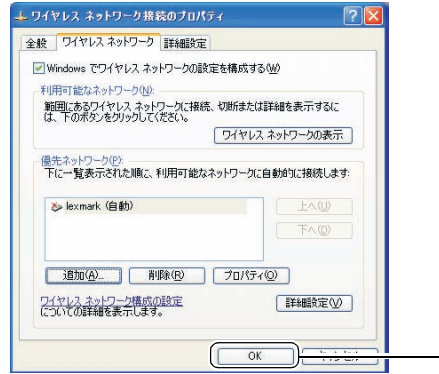

**15**[OK]をクリックします。 以上でパソコンの無線 LAN 設定が終了しまし た。

## ステップ **2** ソフトウェアのインストール

Lexmark 1400 Series の無線 LAN 設定を行うには、ソフトウェアのインストールを行う必要があります。 『セットアップガイド』裏面の手順に従ってインストールを完了します。

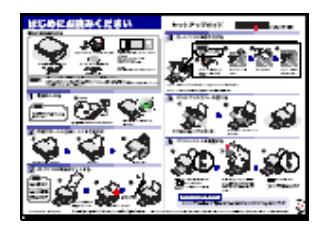

『セットアップガイド』

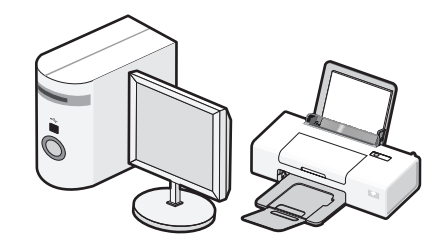

## ステップ **3** プリンタの設定

無線でパソコンと直接通信するにはステップ 1「パソコンの無線 LAN 設定」(⇒ 14 ページ)で設定した以 下の情報が必要です。情報がわからない場合はアクセスポイントの管理者にお問い合わせください。

**1** Lexmark 1400 Series の電源がオンになってい

ることを確認します。

- **•** SSID(ネットワークの名前)
- **•** 無線 LAN のセキュリティ方式と暗号化キー(ネットワークキー)
- **2** 本機とパソコンが USB ケーブルで接続されて いることを確認します。 **3**[スタート]→[すべてのプログラム] 80 Windows Me | EU 廃電気電子機器指令 the Marian Maria Maria Maria Maria Maria Maria Maria Maria Maria Maria Maria Maria Maria Maria Maria Maria Maria Maria Maria Maria Maria Maria Maria Maria Maria Maria Maria Maria Maria Maria Maria Maria Maria Maria Maria M (Windows 2000 は[プログラム])→ **Pa** Outlook Express Windows XP サアー Windows Media Player<br>
S. Windows Messenger We Lexmark Theodor Studio<br>
Mark Lexmark Jn-HJo9Ti8thft)- H-R<br>
Mark Jn-HJo9Ti8thft)- H-R しましつっくルと設定の転送のよせ [Lexmark 1400 Series] → [ワイヤレス設定] Windows ムービー メーカー C Lexmark Wambabth"  $\text{d}$  contagged  $\text{d}$ リモートアシスタン → お読みください をクリックします。 **DE DEPUTARE** கூற <mark>வ</mark>ெ  $\frac{1}{2}$  7.4  $-$  k **4**[開始]をクリックします。 **LEXMARK** ようこそ [開始]をクリックして設定をはじめます このウィザードを使って、ワイヤレス ネットワークにプリンタを接続します **FINDING** 開始 > **5**[接続先]に接続するアクセスポイントの SSID (ネットワークの名前)が表示されていること **LEXMARK** を確認します。 ネットワークの選択 参考 選択したネットワークにプリンタを接続します。 「接続先】に接続するパソコンの SSID が表示さ ● 接続先 "hhonors"<br>このネットワークにカルタを接続します れない場合は「困ったときは」の「[ネットワー ●<br>○他のネットワークに接続する<br>利用可能な9イヤレスネットワークを選択、または手動でネットワーク情報を入力します。 クの選択]画面で接続するパソコンの SSID が表 示されない」(⇒ 35 ページ)をご覧ください。 ネットワークを選択するにはどうしたらいいですか? **6**[続ける]をクリックします。 続ける >

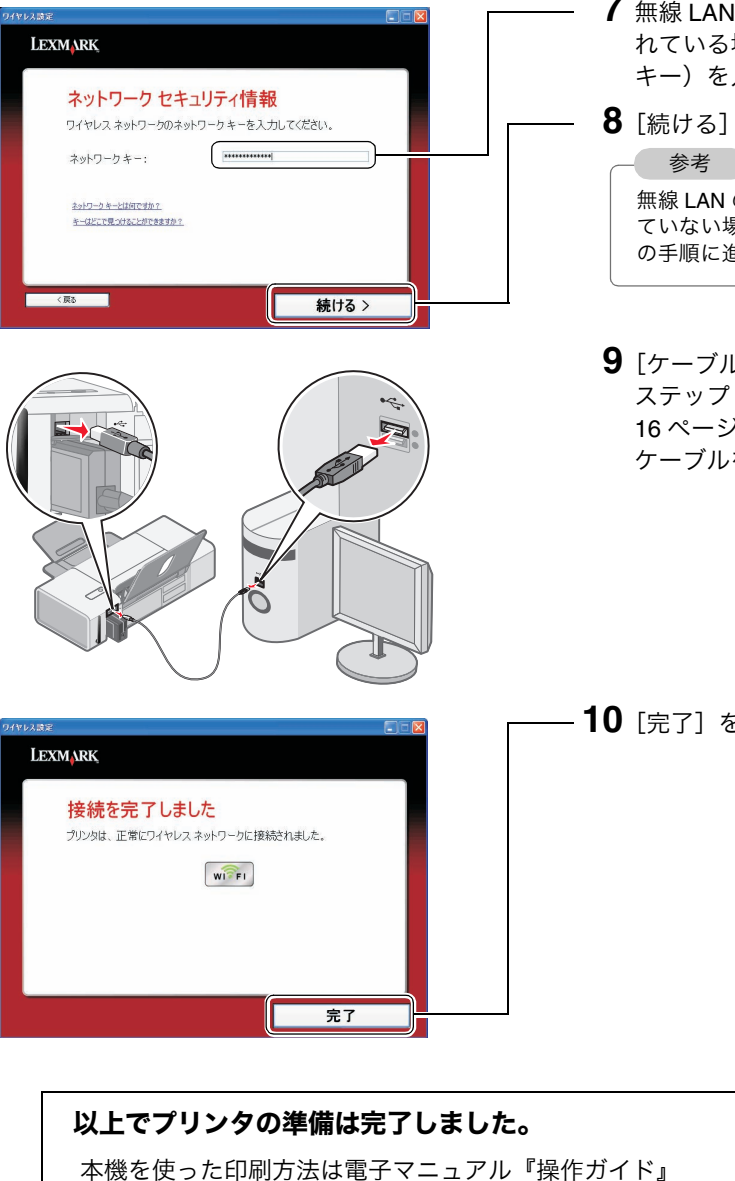

- **7** 無線 LAN のセキュリティがパソコンで設定さ れている場合は暗号化キー(ネットワーク キー)を入力します。
- **8**[続ける]をクリックします。

無線 LAN のセキュリティがパソコンで設定され ていない場合はこの画面は表示されません。次 の手順に進みます。

**9**[ケーブルの取り外し]画面が表示されたら、 ステップ 2「ソフトウェアのインストール」(⇒ 16 ページ)で本機とパソコンを接続した USB ケーブルをここで取り外します。

**10**[完了]をクリックします。

## 以下の方法で『操作ガイド』を開くことができます。

をご覧ください。

 $[7, 9 - 1] \rightarrow [3, 7]$   $[7, 9 - 1]$  ( Windows 2000 は「プログラム]) → [ Lexmark 1400 Series ] → [操作 ガイド]の順にクリックします。

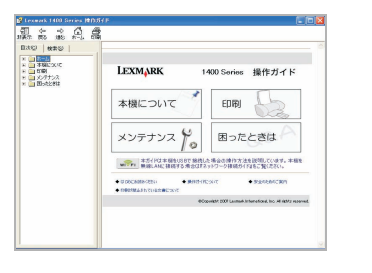

## **Macintosh** をお使いの場合

## ■ アクセスポイント経由で通信する

ここではアクセスポイント経由でパソコンと通信する(インフラストラクチャモード)ための設定方法を 説明しています。Lexmark 1400 Series 本体のセットアップが完了していない場合は、『セットアップガイ ド』の表面を参照し、セットアップを完了してください。

- **•** 本機をアクセスポイントに接続するには AirMac が利用可能な Macintosh が必要です。
- **•** Mac OS バージョン 10.3 以降が動作するパソコンが必要です。最新の動作環境については Lexmark のホームページ(http://www.lexmark.co.jp)のテクニカルスペックにてご確認ください。

#### 無線 **LAN** 環境

アクセスポイント経由でパソコンと通信するにはアクセスポイントで無線 LAN が設定されている必要があ ります。またアクセスポイントに接続するには以下の無線 LAN の情報が必要です。詳しくはアクセスポイ ントの管理者にお問い合わせください。

**•** SSID(ネットワークの名前)

注意

**•** 無線 LAN のセキュリティ方式と暗号化キー(ネットワークキー)

## ステップ **1** インストールの準備

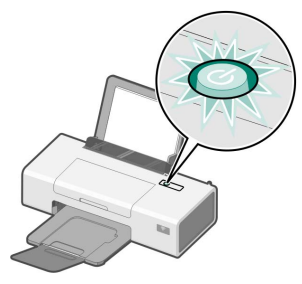

 $100000$ **O**<br>Doop

- **1** Lexmark 1400 Series の電源がオンになってい ることを確認します。
- **2** 本機に用紙がセットされていることを確認しま す。用紙がセットされていない場合は『セット アップガイド』の表面を参照し、用紙をセット します。
- **3** アクセスポイントの電源がオンになっているこ とを確認します。
- **4** パソコンの電源をオンにし、Macintosh を起動 します。
- **5** Wi-Fi ランプの色を確認し、以下のいずれかの 手順に進みます。

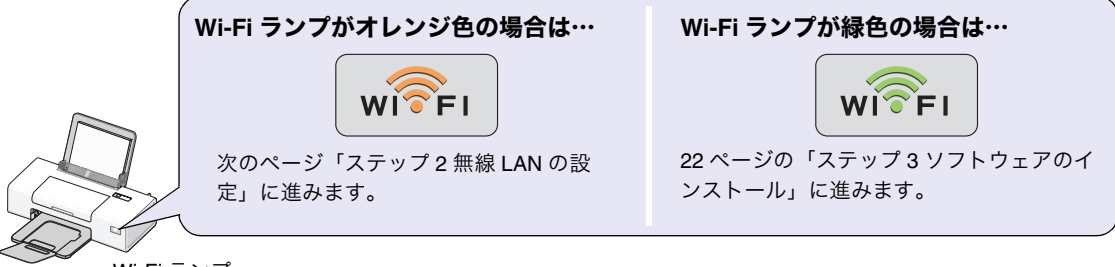

Wi-Fi ランプ

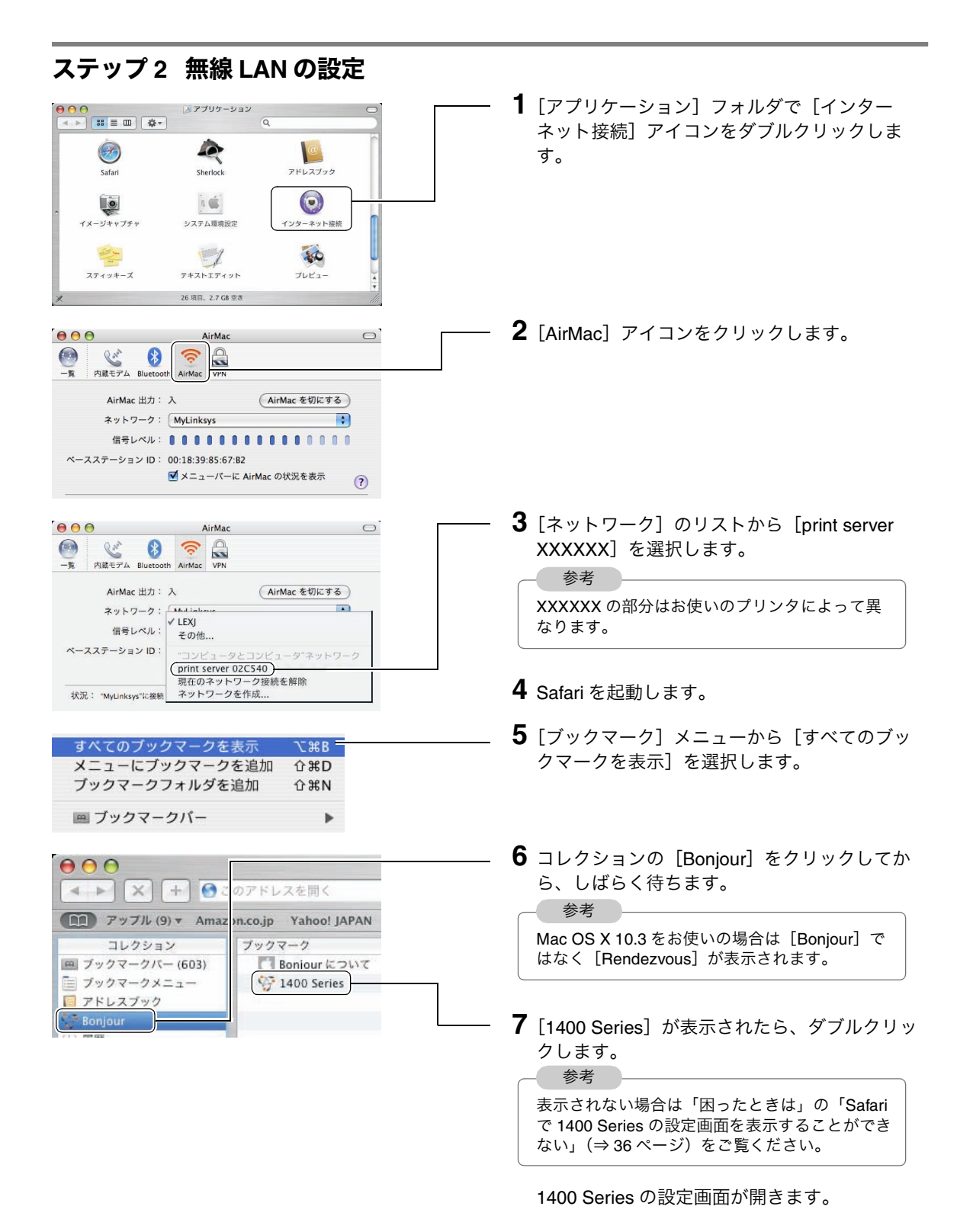

**8** 日本語以外の画面が表示された場合は画面中央下の Enalish Deutsch **Francais** Español Italiano [日本語]をクリックします。 Dansk Norsk Nederlands Svenska (日本語) **9**[構成設定]をクリックします。 1400 Series ェーマン - 201102<br>アドレス: 169.254.1.14<br>担当者名:<br>**普告:管理者パスワードが設定されていません。 LEXMARK** プリンタ状況 - 更新 デバイス状況 -<br>カラー レベル ~ 60% 構成設定 レポート ブラック レベル~64% リンクおよび索引 消耗品を注文 プリンタ状況: レディ **10**[ワイヤレス]をクリックします。 1400 Series **LEXMARK** 嫌成股完 デバイス状況 プリントサーバー設定 構成設定 全般設定 レポート **TCP/IP** ワイヤレス リンクおよび索引 <u>フィアレス</u><br>Weblink オプション プリントサーバーをリセット <br>消耗品を注文 スキャンしてネットワーク ホスト管理 **11** アクセスポイントの SSID(ネットワークの名 前)を入力します。 1400 Se ies アドレス: 16<br>担当者名: 254.1.14 **LEXMARK 12 [Infrastructure (アクセスポイント)] を選択し** 設置場所:<br>**警告:管理**者 スワードが設定されています ます。 構成設定 デバイス状況 **13** 無線 LAN のセキュリティ方式を選択します。 ワイヤレス 継成設定 **LEXI** SSID 例: my\_wireless **14** 無線 LAN のセキュリティを使用している場合 レポート BSS の種類 [Infrastructure (アクセス ポイント) | : セキュリティ は暗号化キー(ネットワークキー)を入力しま リンクおよび索引 ワイヤレス セキュリティ モード + WPA-PSK : す。 PreShared キーを設定  $(1234567890123)$ 道籍品を注文 (送信) 主意 セキュリティ方式に WEP を選択した場合は、暗 号化キー(ネットワークキー)で使用できる文字 は数字(0 ~ 9)と A ~ F の半角英文字のみで、 暗号化キーの文字数は 10 または 26 です。 **15**[送信]をクリックします。 **16** Safari を閉じます。 **17** インターネットの接続画面で [AirMac] アイコ  $0.00$ AirMac  $\circ$  $\bigcirc$ Ran 0  $\hat{ }$ ンをクリックします。  $\overline{\phantom{a}}$ -内蔵モデム Blueto AirMac **18** [ネットワーク] からアクセスポイントの SSID AirMac 出力: 入 (AirMac を切にする) (ネットワークの名前)を選択します。 ネットワーク  $\equiv$  $VLEX$ 信号レベル その他... **19** インターネット接続画面を閉じます。 ベースステーションID: コンピュータとコンピュ - ダ"ネットワーク print server 02C540 pmm server ozesswo<br>現在のネットワーク接続を解除<br>ネットワークを作成...

状況: "MyLinksys"に接続

## ステップ **3** ソフトウェアのインストール

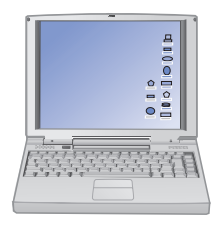

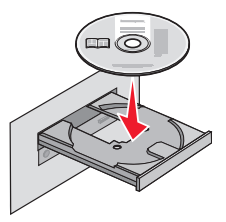

- **1** 開いているソフトウェアをすべて閉じ、ウィル ス対策ソフトウェアも、インストールが完了す るまで一時停止させます。
- **2** ソフトウェア CD-ROM <sup>を</sup> CD-ROM ドライブ にセットし、しばらく待ちます。

デスクトップに「1400 Series Installer]アイコ ンが表示され、しばらくするとインストール画 面が開きます。

開かない場合は「1400 Series Installer]アイコン をダブルクリックします。 参考

**3**[Install]アイコンをダブルクリックします。

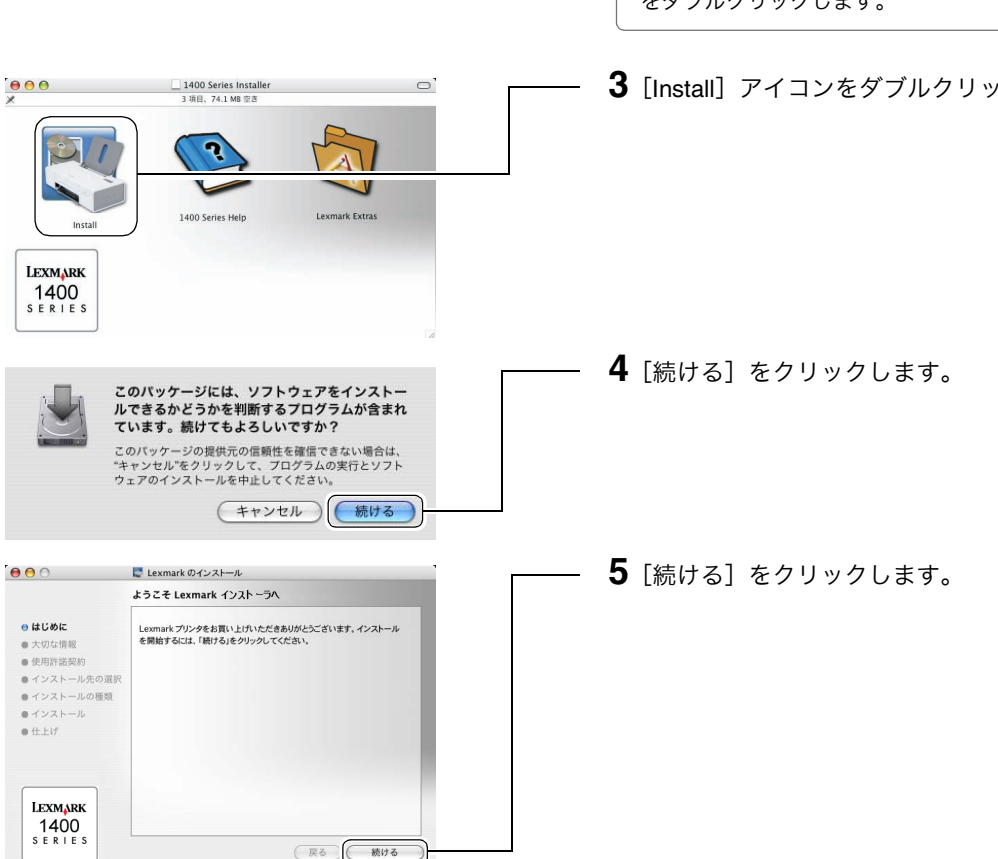

線 L A N に 接 続 す る

無

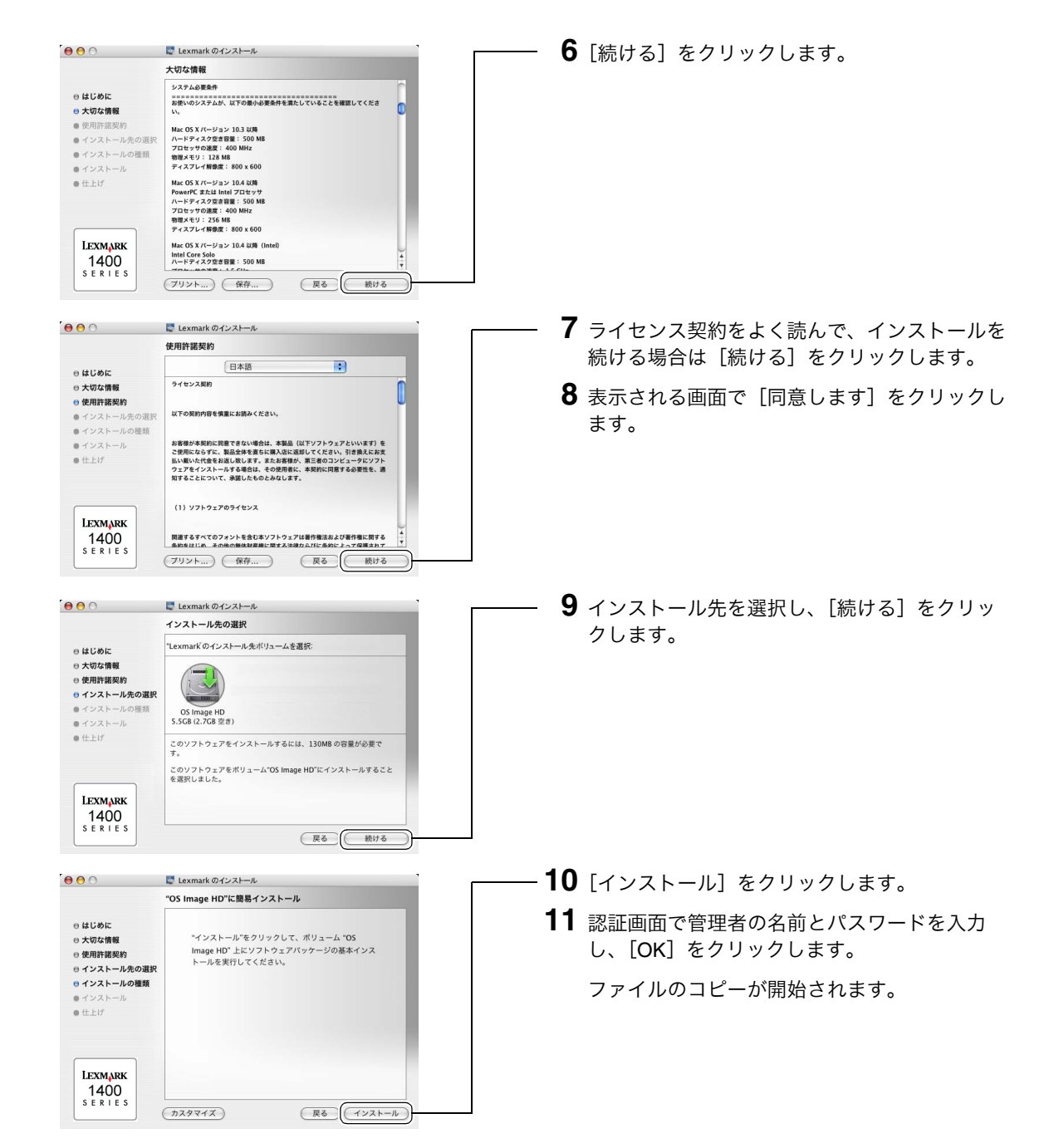

**23**

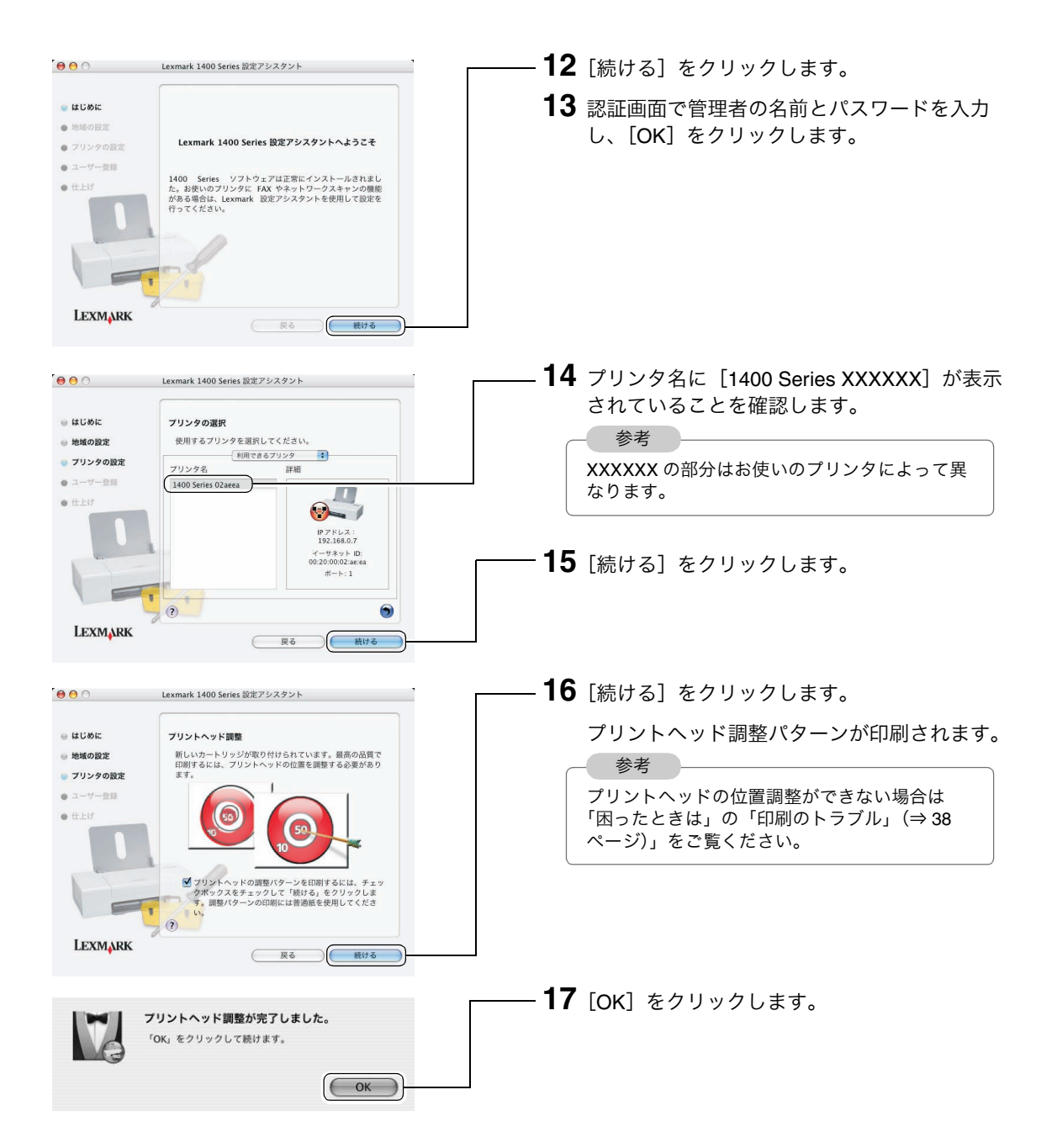

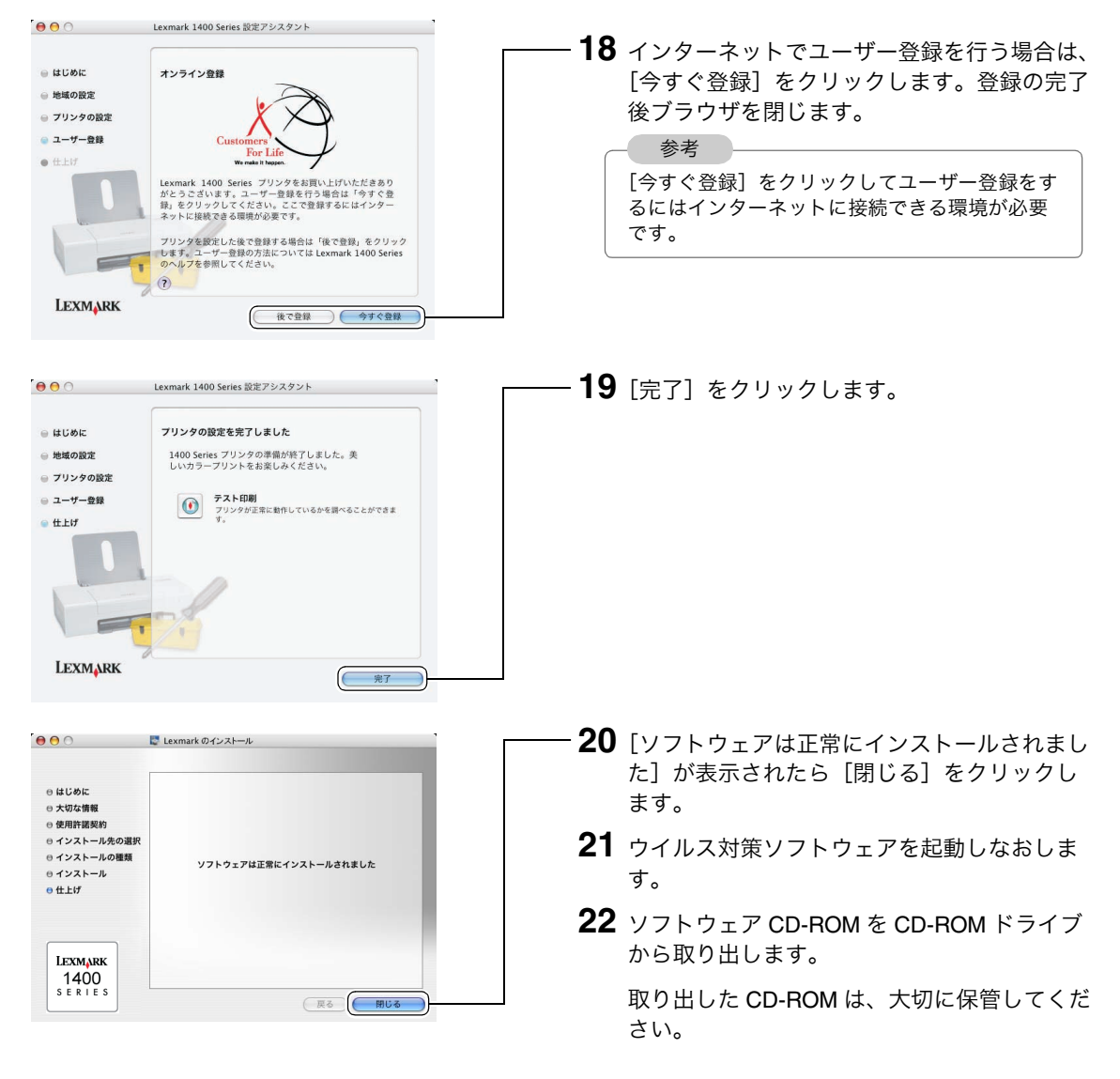

無 線 L A

## 以上でプリンタの準備は完了しました。

『Lexmark 1400 Series.help』をご覧ください。本機やソ フトウェアの詳しい操作方法を説明しています。

以下の方法で『Lexmark 1400 Series.help』を開くことが できます。

[Lexmark 1400 Series]フォルダにある『Lexmark 1400 Series.help』をダブルクリックします。

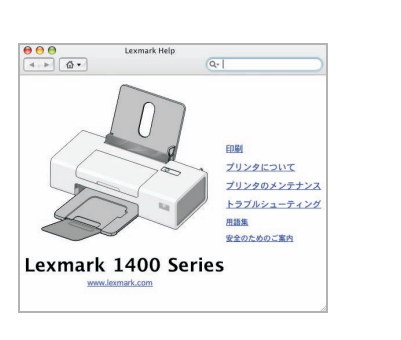

## ■無線でパソコンと直接通信する

ここでは無線でパソコンと直接通信する(アドホックモード)ための設定方法を説明しています。 Lexmark 1400 Series 本体のセットアップが完了していない場合は、『セットアップガイド』の表面を参照 し、セットアップを完了してください。

> Mac OS X バージョン 10.3 以降が動作するパソコンが必要です。最新の動作環境については Lexmark のホームページ(http://www.lexmark.co.jp)のテクニカルスペックにてご確認ください。

#### 無線 **LAN** 環境

無線でパソコンと直接通信するには AirMac 利用可能なパソコンが必要です。詳しくはパソコン付属の取扱 説明書を参照するか、パソコンの管理者にお問い合わせください。

## ステップ **1** インストールの準備

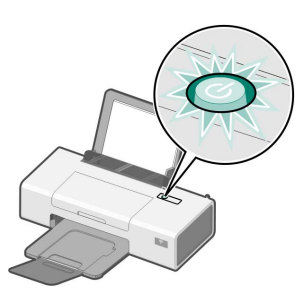

注意

- **1** Lexmark 1400 Series の電源がオンになってい ることを確認します。
- **2** 本機に用紙がセットされていることを確認しま す。用紙がセットされていない場合は『セット アップガイド』の表面を参照し、用紙をセット します。
- **3** パソコンの電源をオンにし、Macintosh を起動 します。

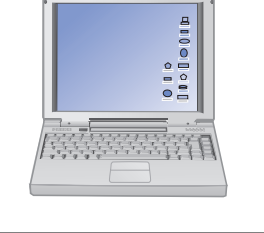

## ステップ **2** 無線 **LAN** の設定

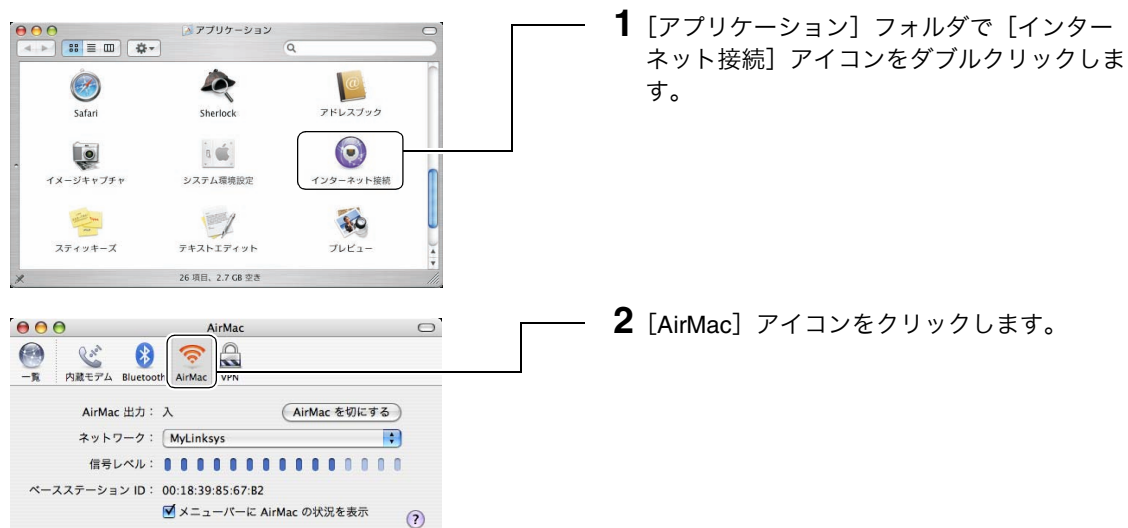

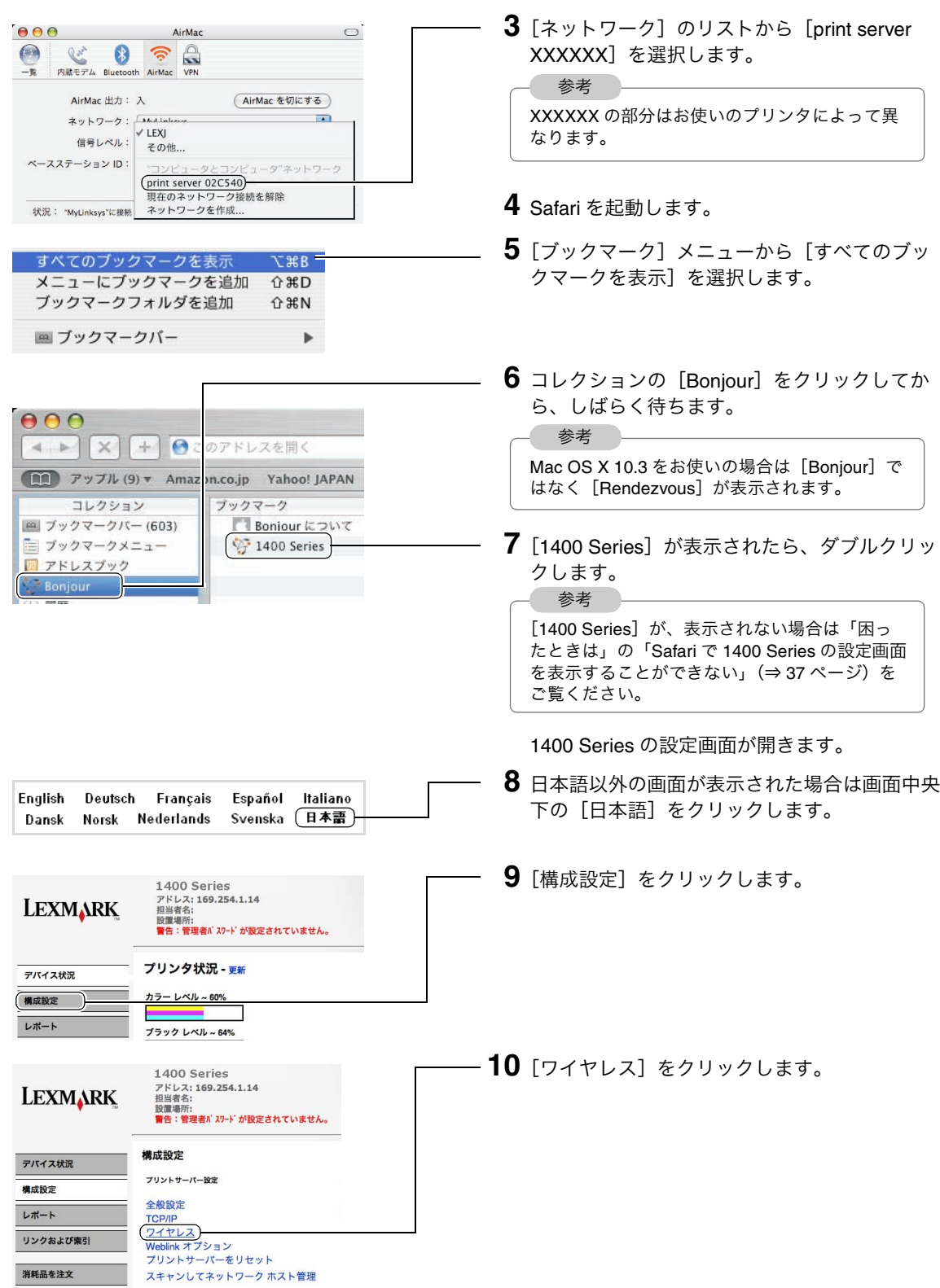

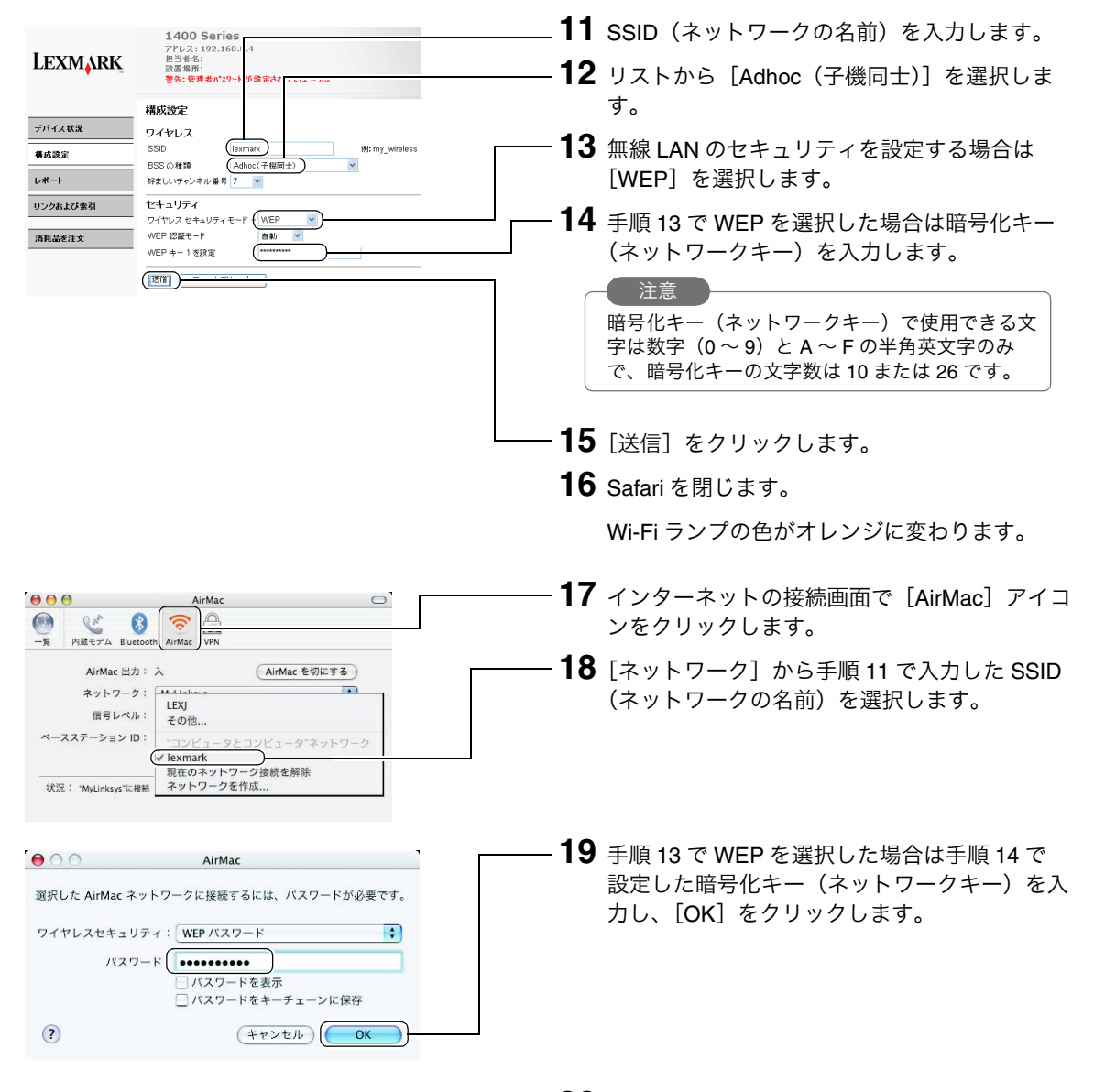

**20** インターネット接続画面を閉じます。

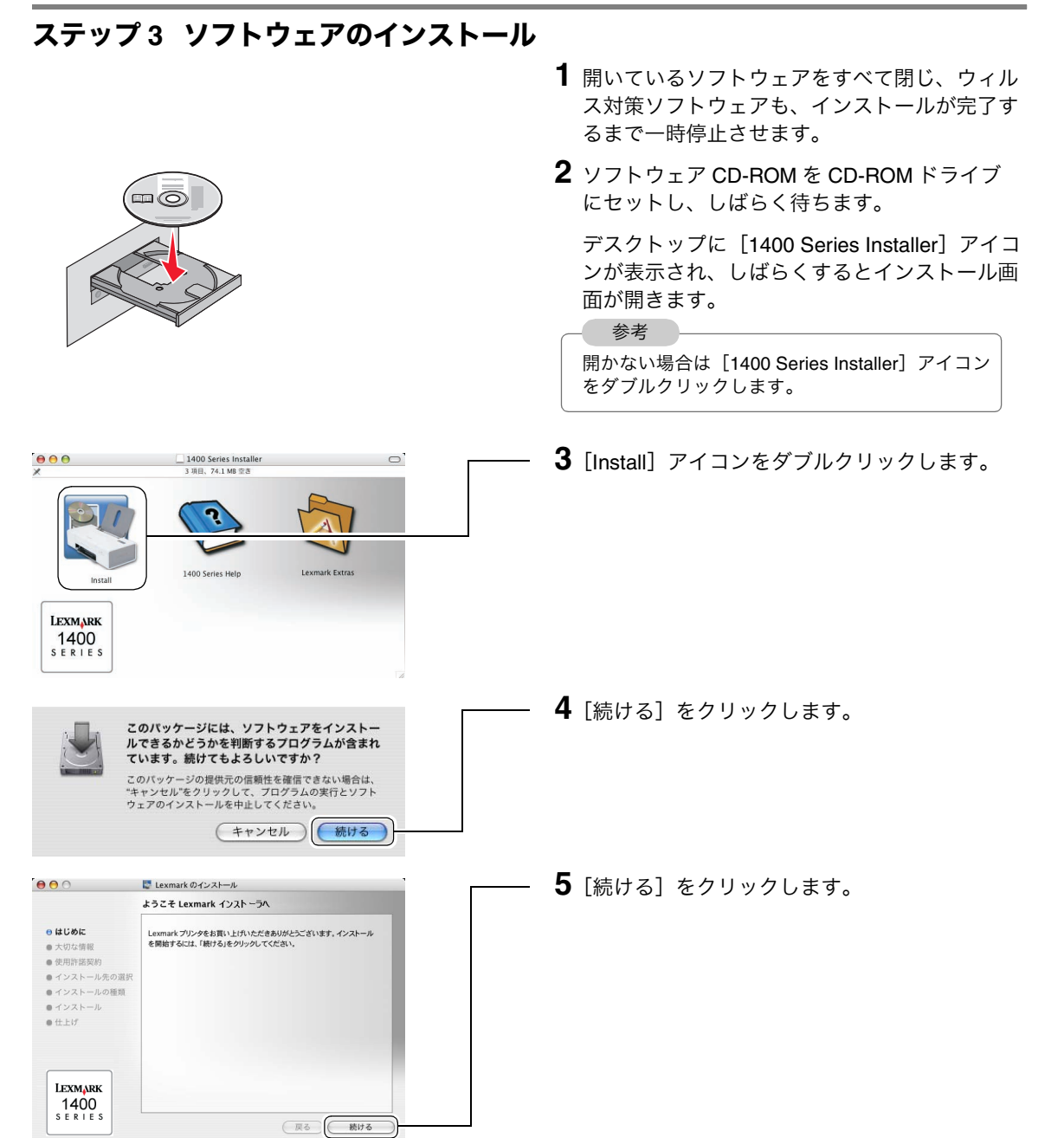

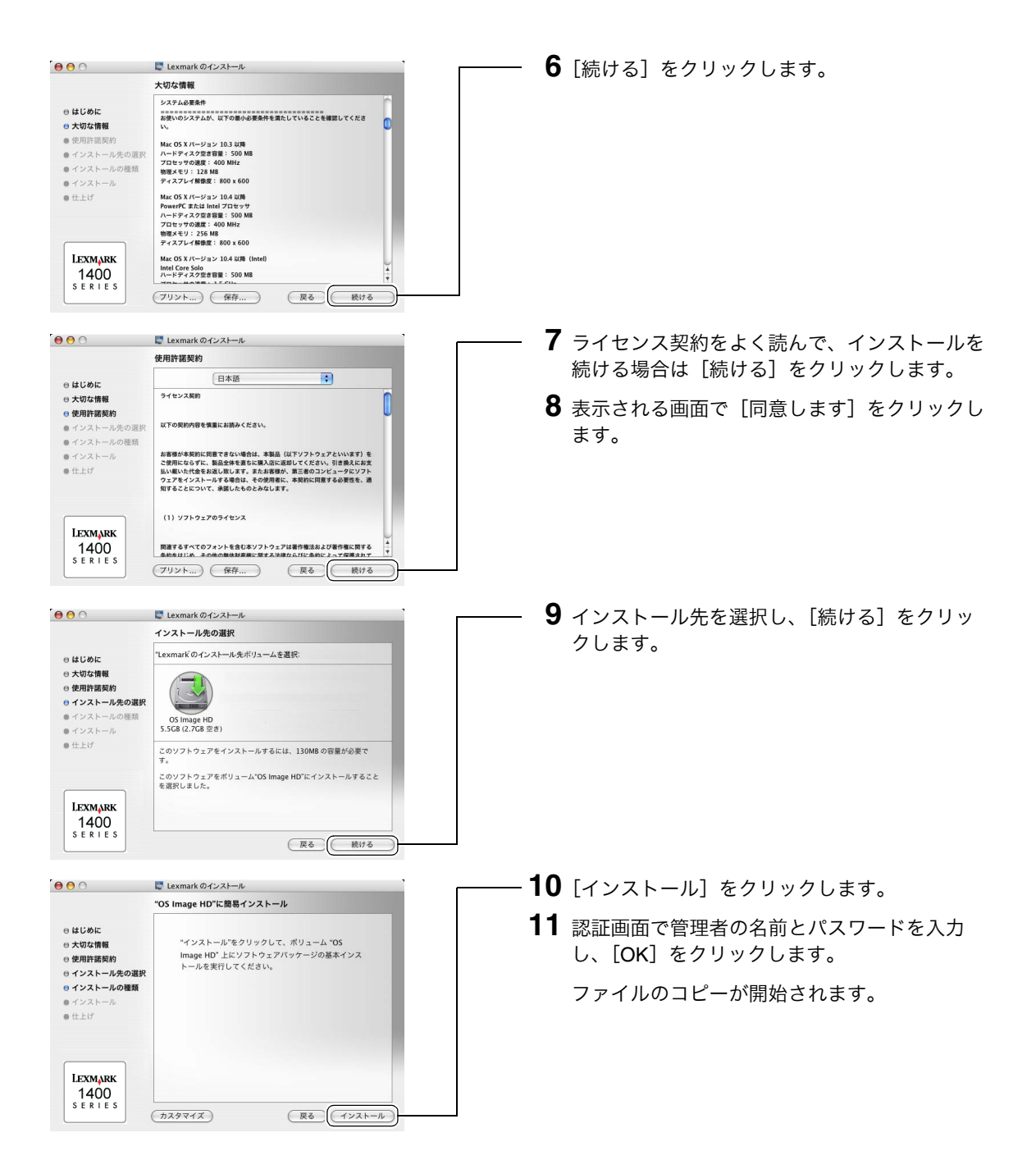

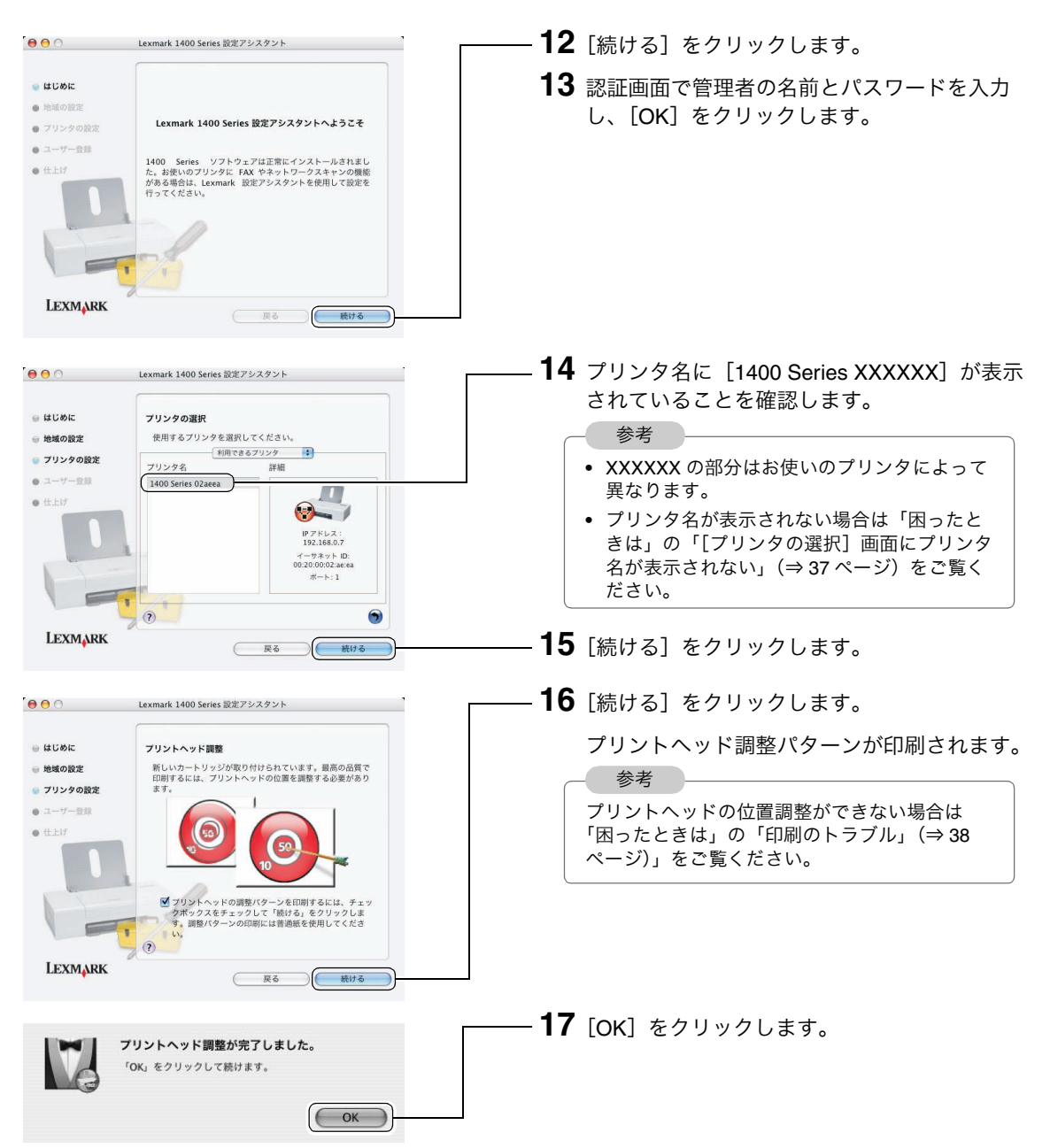

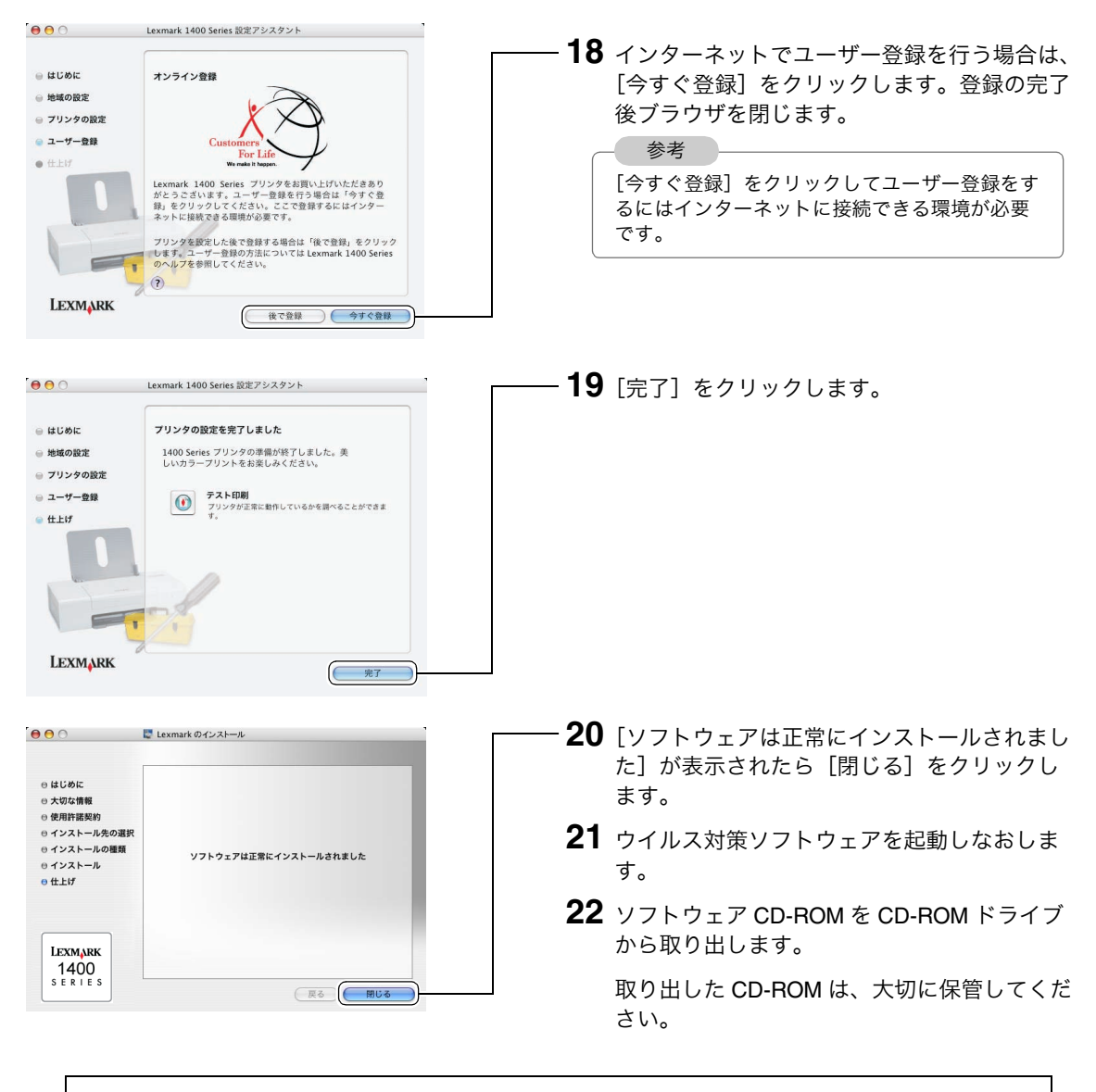

#### 以上でプリンタの準備は完了しました。

『Lexmark 1400 Series.help』をご覧ください。本機や ソフトウェアの詳しい操作方法を説明しています。

以下の方法で『Lexmark 1400 Series.help』を開くことが できます。

[Lexmark 1400 Series]フォルダにある『Lexmark 1400 Series.help』をダブルクリックします。

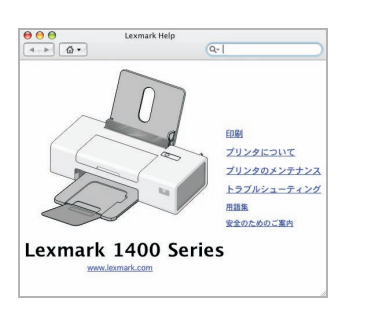

無線 **LAN** 接続のトラブル

## ■ アクセスポイント経由で接続する場合(**Windows** をお使いの場合)

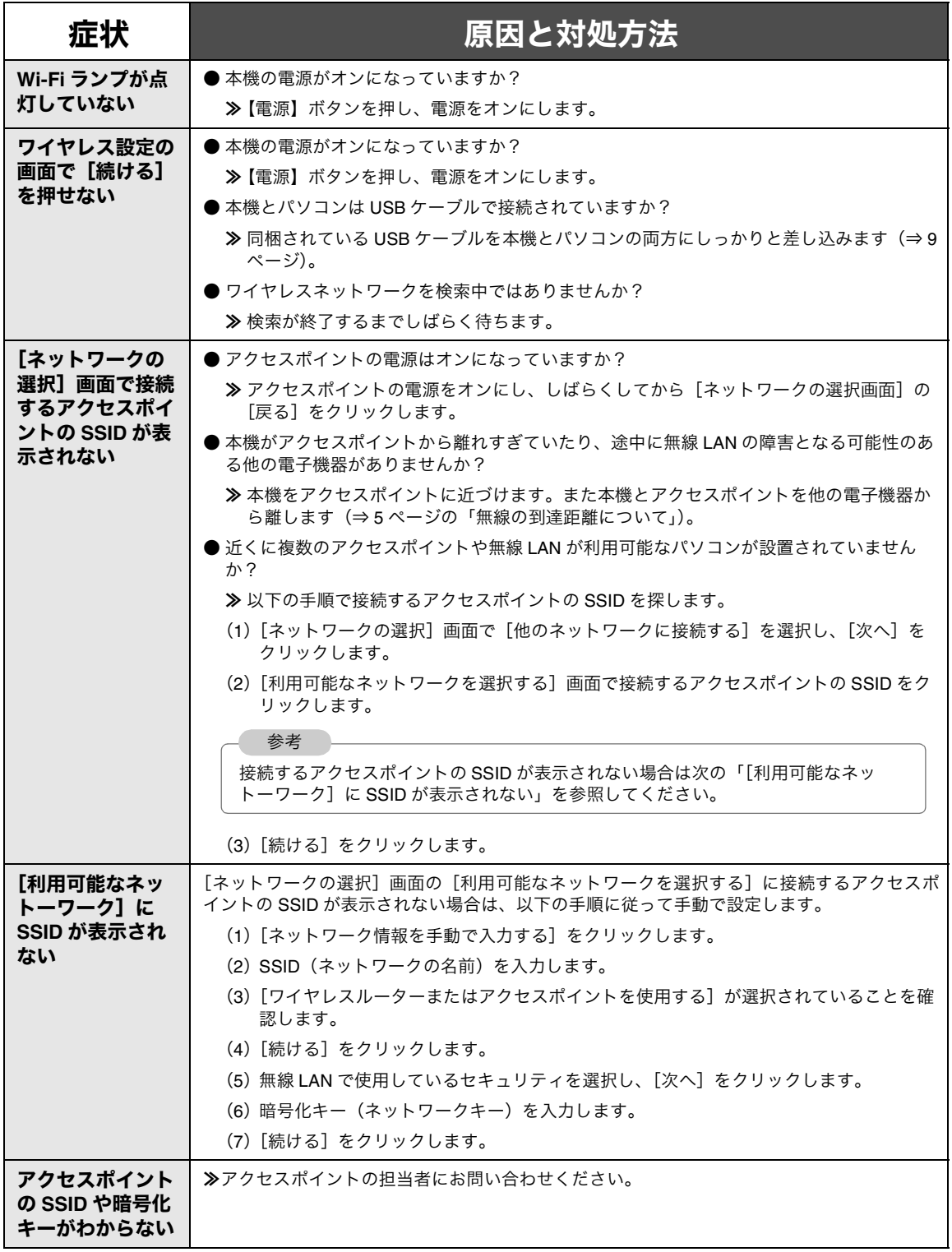

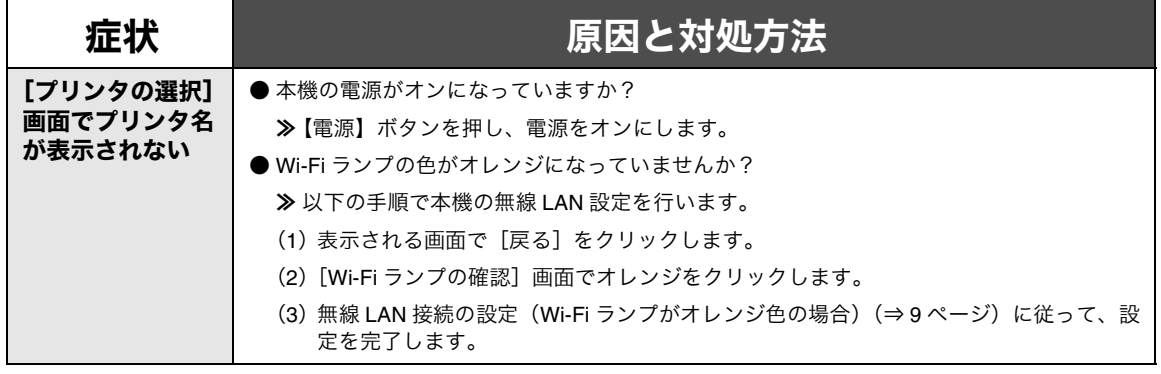

## ■無線でパソコンと直接接続する場合 (Windows をお使いの場合)

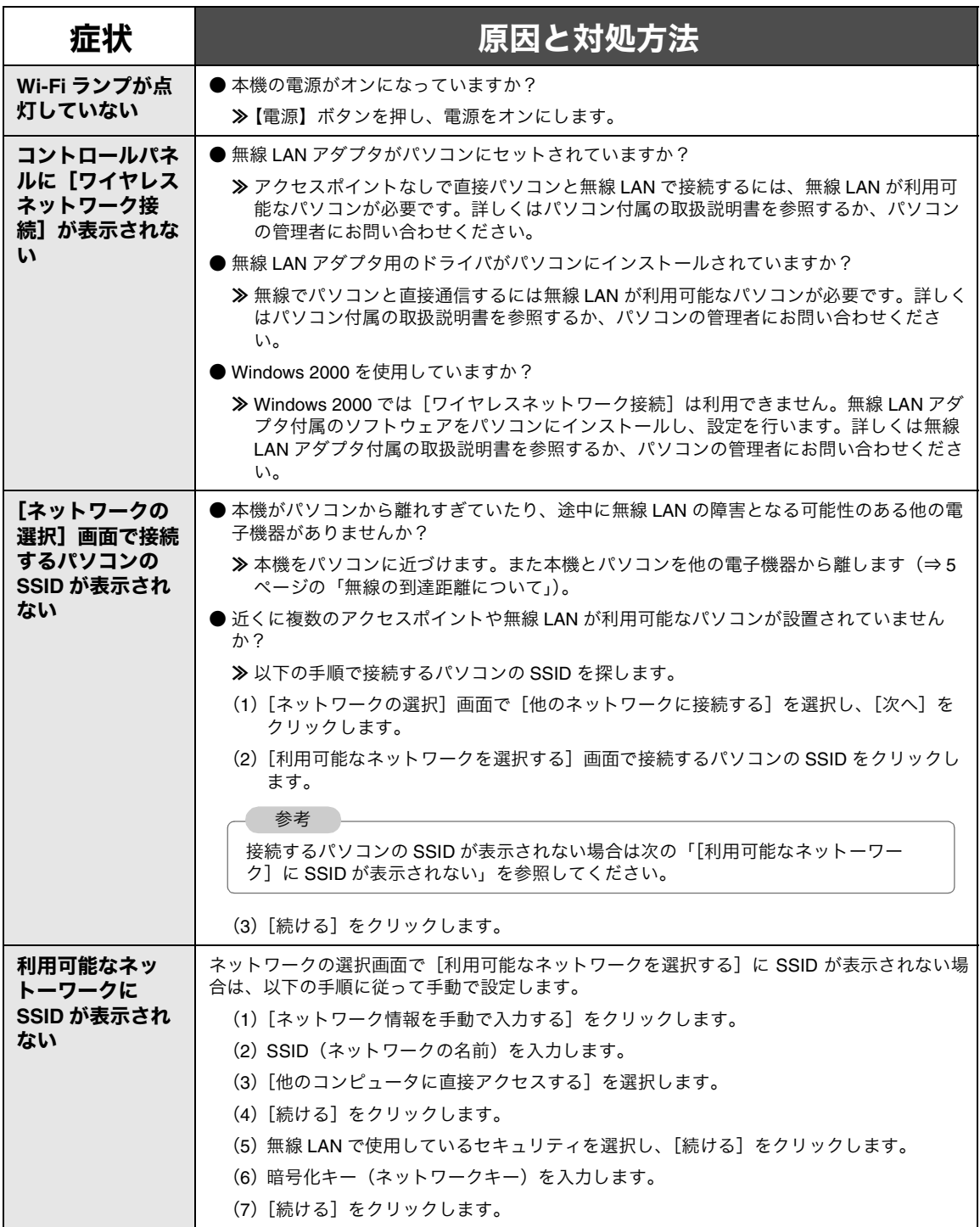

## **■アクセスポイント経由で接続する場合 (Macintosh をお使いの場合)**

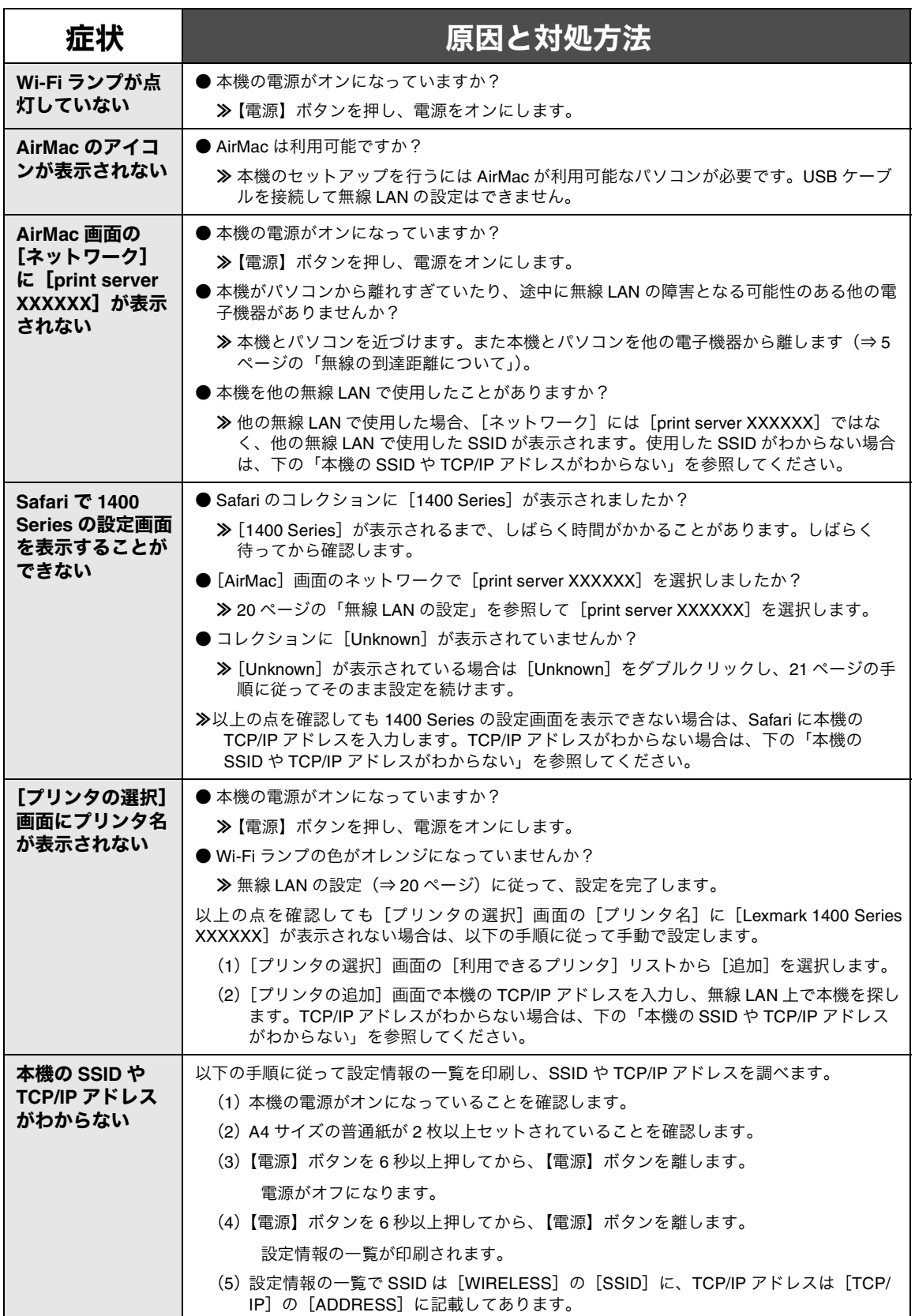

## **■無線でパソコンと直接通信する場合 (Macintosh をお使いの場合)**

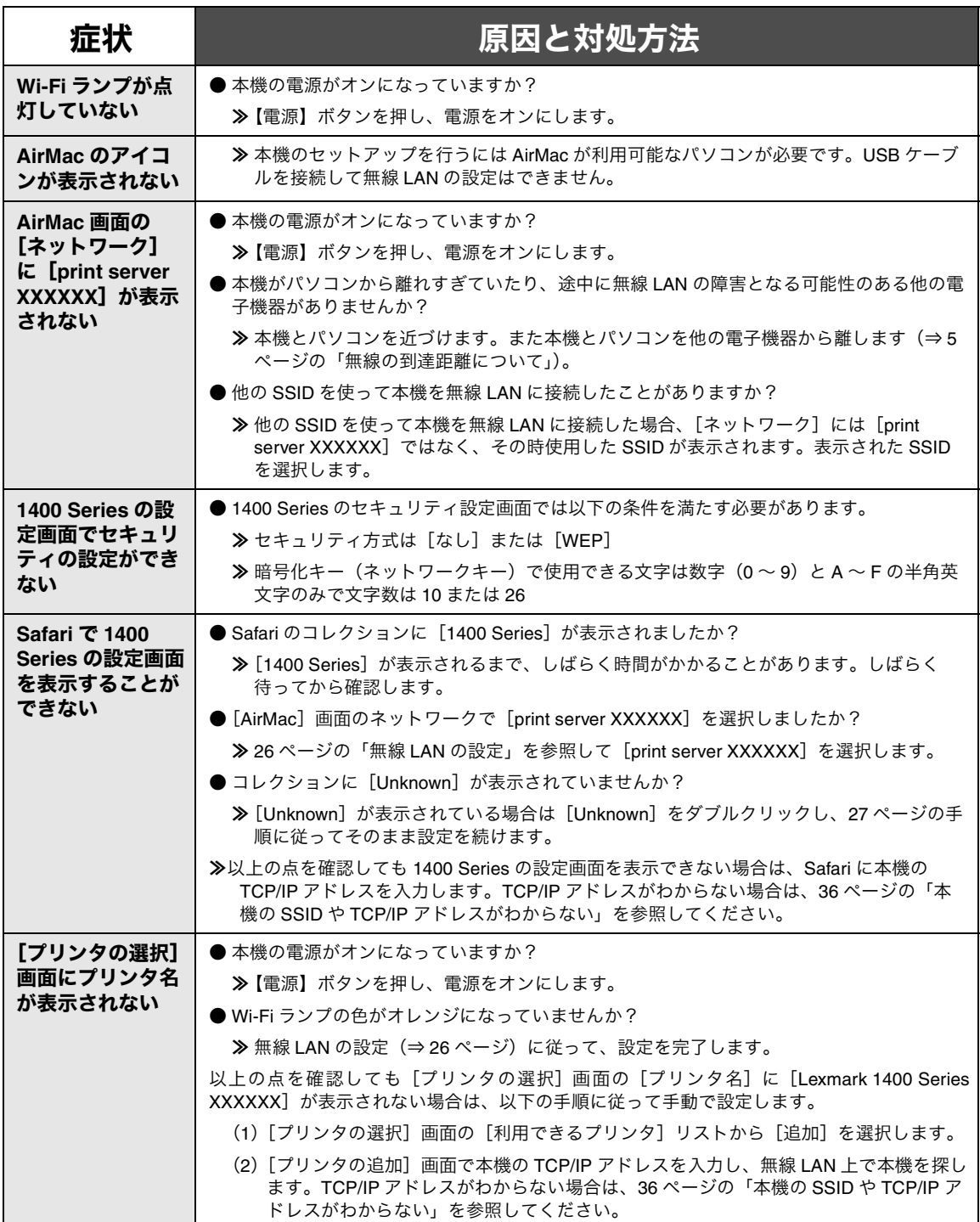

## 印刷のトラブル

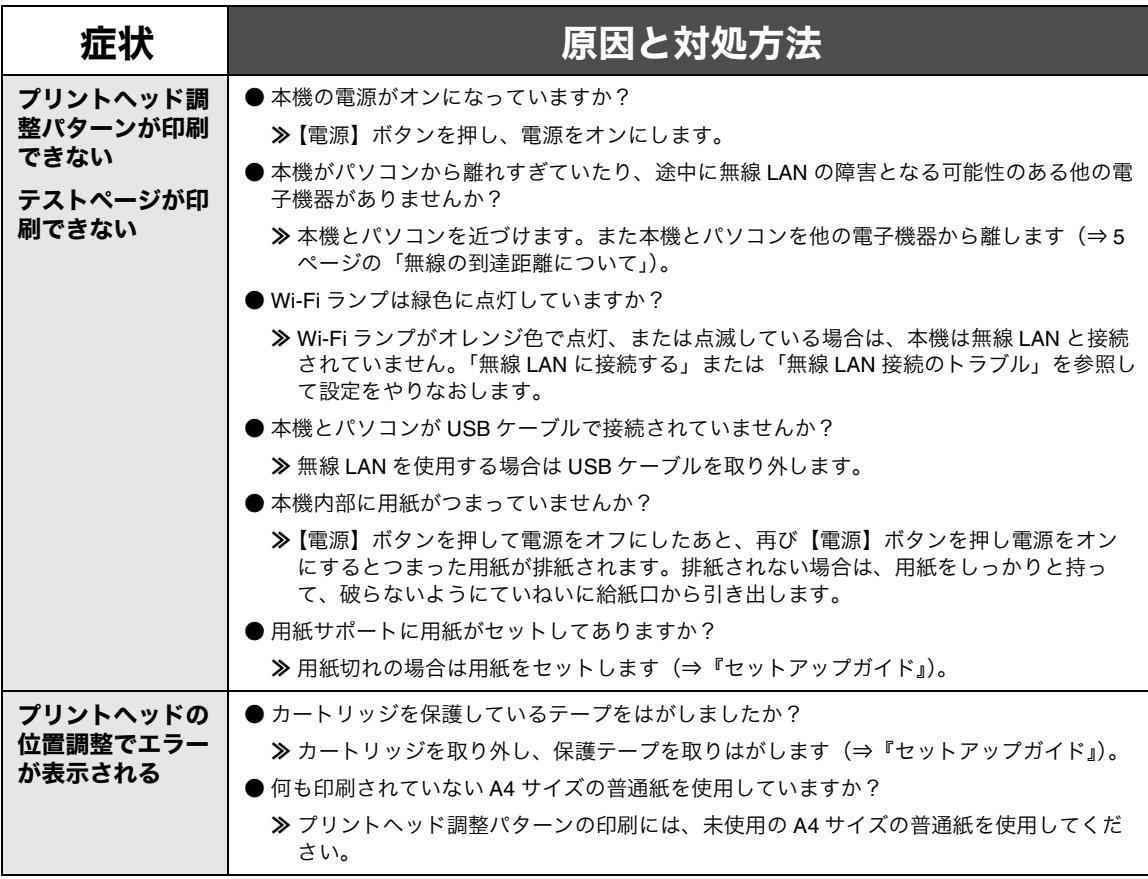

## カスタマーコールセンターのご案内

本書や他の付属の取扱説明書およびヘルプに沿って対処しても、問題が解決しない場合はレックスマーク カスタマーコールセンターまでお問い合わせください。

#### レックスマークカスタマーコールセンター

#### 年中無休

#### **TEL: 03-5651-5106**

#### **FAX: 03-5651-5107**

#### (電話受付 午前 **9** 時 **-** 午後 **7** 時:**FAX** は **24** 時間受付)

#### ■ ご協力のお願い

**•** 電話でお問い合わせいただく場合

お問い合わせの前に、別冊子『安全のためのご案内、サービス・サポートのご案内』の「お問い合わ せ票」に記入してください。記入された情報をお問い合わせの際にお知らせいただけると、担当者が より速やかにトラブルの原因をつきとめることができます。

**•** FAX でお問い合わせいただく場合

『安全のためのご案内、サービス・サポートのご案内』の「お問い合わせ票」のコピーを取ってから 記入し、FAX でお送りください。記入漏れがないように十分注意してください。